# **Maquatermic**

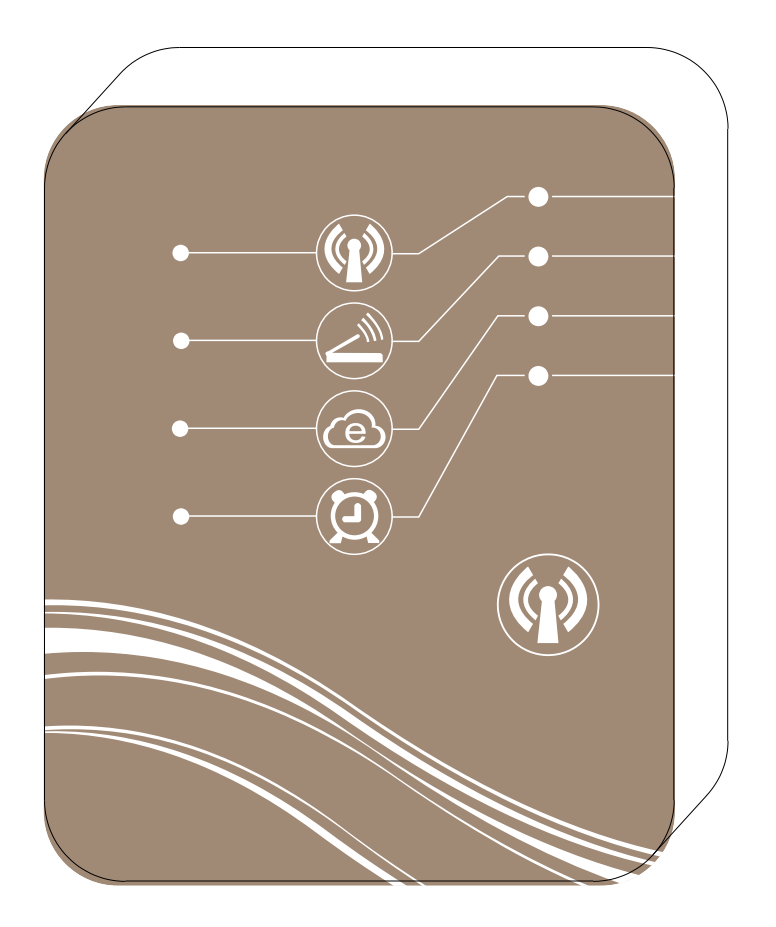

# MÓDULO Wi-Fi DE MAGC CONTROLLING

Tenga la bomba de calefacción siempre al alcance de la mano

Instrucciones de uso del módulo WiFi sin cables (el dispositivo deberá estar en línea en todo momento)

Si el dispositivo que ha adquirido dispone de funciones de control con conexión wireless, podrá controlarlo directamente desde un terminal inteligente (como un teléfono, una tablet, etc.).

#### **1. Existen dos posibles modos de conexión para controlar el dispositivo mediante un teléfono, una tablet o cualquier otro terminal inteligente.**

- 1) Modo AP
- 2) Modo en red
- **2. ¿Qué son el modo AP y el modo en red?** 
	- 1) Modo AP

Modo AP: hace referencia al método de conexión en el que el módulo wireless WiFi es capaz de establecer de forma independiente una red wireless y funcionar como router para que el dispositivo pueda conectarse con un terminal inteligente y recibir órdenes desde él. La distancia no puede superar los 50 m y soporta un máximo de 8 terminales inteligentes.

2) Modo en red

Modo en red: los terminales inteligentes pueden conectarse al router para controlar directamente el dispositivo o utilizar una conexión de Internet.

#### **3. Funciones del modo AP y el modo en red**

1) Modo AP

Solo puede utilizarse para controlar el dispositivo desde distancias cortas o cuando no hay ninguna red wireless disponible. No se necesita ni router ni conexión wireless. La distancia de control entre los dispositivos no debe superar los 50 m. Puede utilizarse para controlar el dispositivo directamente desde casa.

- 2) Modo en red
	- 1. Se puede conectar un módulo WiFi sin cables a la red doméstica o desde otros routers para que los terminales inteligentes puedan controlar el dispositivo directamente mediante los routers. También recibe el nombre de red de zona local (el módulo y el terminal tienen que estar en el mismo segmento de red del mismo router y el terminal debe quedar dentro del alcance de la señal del router inalámbrico).
	- 2. Si el terminal sobrepasa un segmento concreto de la red o si no pertenece al mismo segmento de red del módulo, todavía podrá llevar a cabo el control remoto del dispositivo mediante un acceso remoto. También recibe el nombre de modo remoto.

#### **4. Diagrama esquemático de la conexión del modo en red**

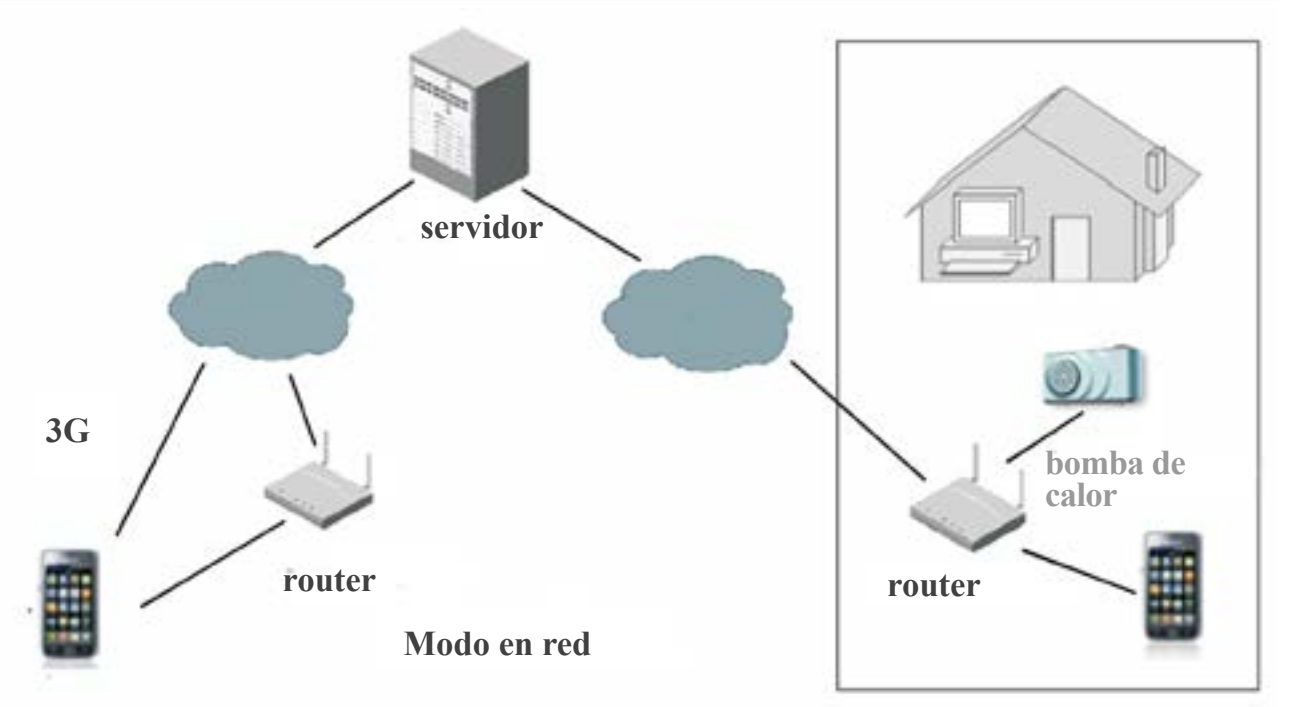

**5. Diagrama esquemático de la conexión del modo AP** 

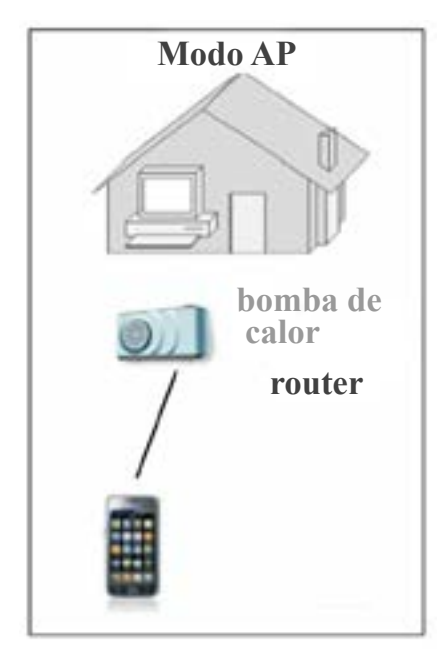

**6. Diagrama del módulo WiFi wireless** 

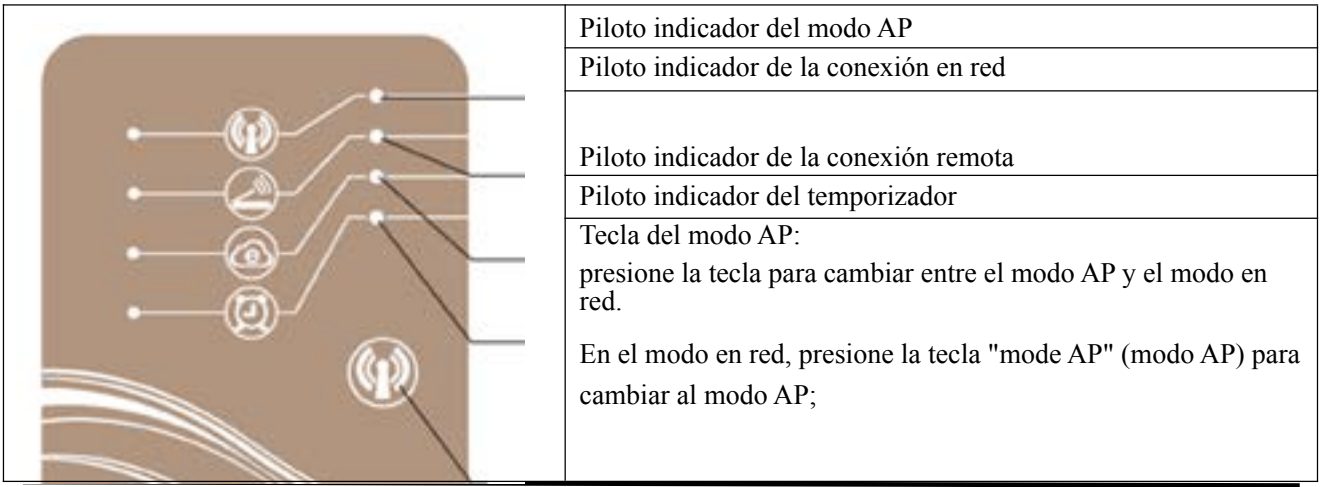

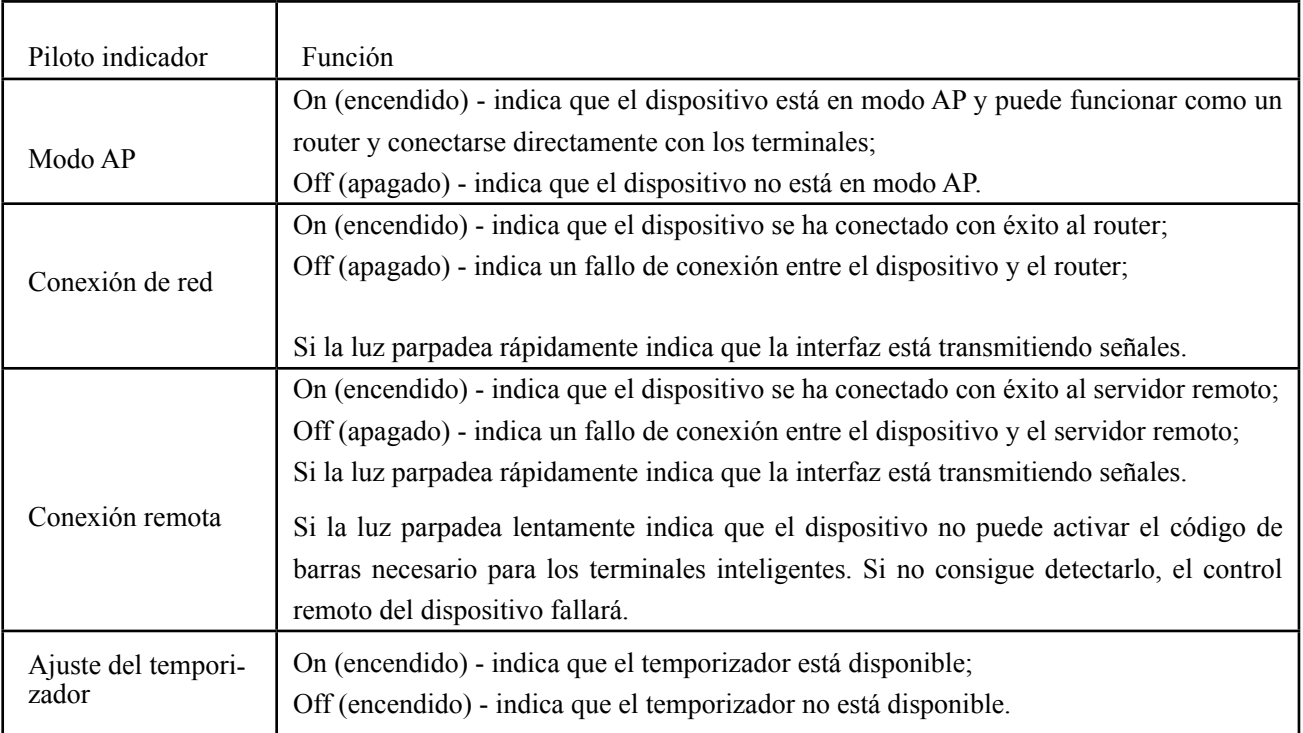

# **Instrucciones de funcionamiento con la aplicación para teléfonos Android**

#### **1. Descarga y desinstalación de la aplicación para teléfonos Android**

- **(1) Descarga e instalación** 
	- 1) Instalación

 Descargue la aplicación del calefactor para el calentador para piscinas (Pool Heater) en Google Play antes de la instalación;

#### **(2) Desinstalación**

1) Haga clic en la opción de ajustes en la interfaz principal del dispositivo para acceder a la página de ajustes.

- 2) Acceda a la opción de aplicaciones.
- 3) Busque la aplicación "Pool Heater".
- 4) Haga clic en la opción "desinstalar" para borrar la aplicación.

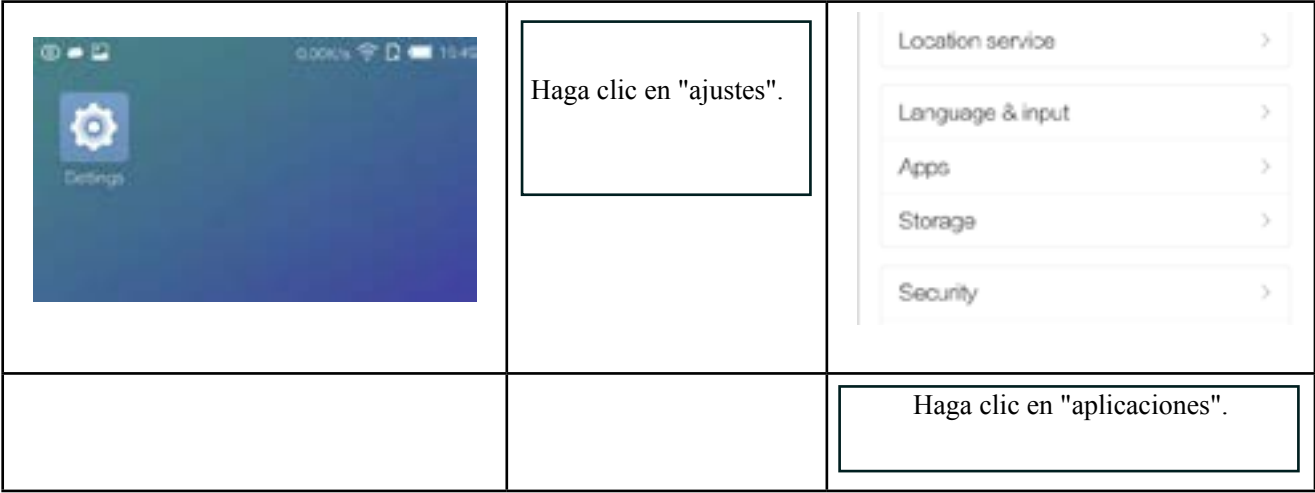

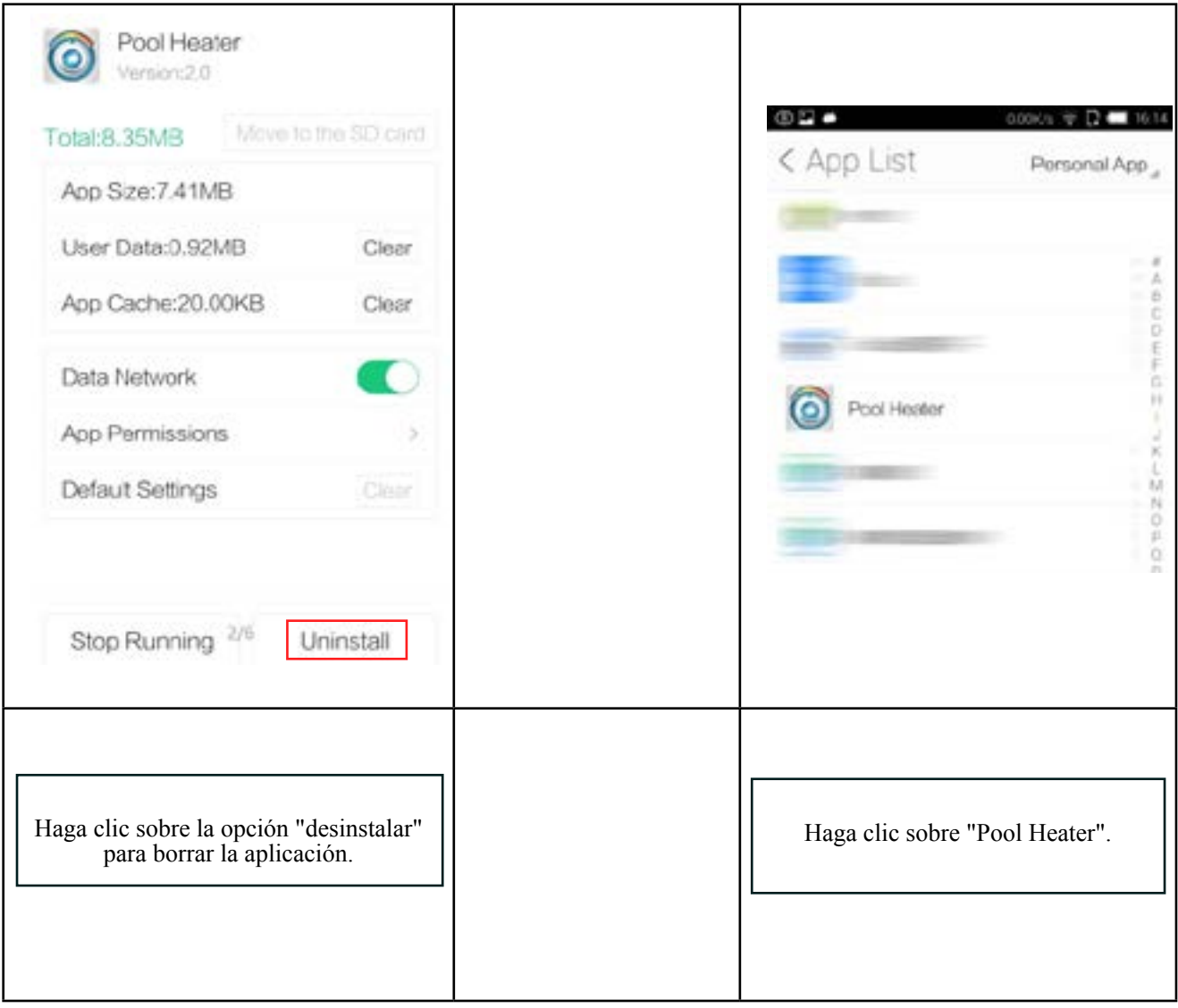

#### **2. Funcionamiento con la aplicación para teléfonos Android**

(1)Haga clic en "+" para empezar a usar el dispositivo y camiar del modo AP al modo de red (confirme la conexión simple de WiFi).

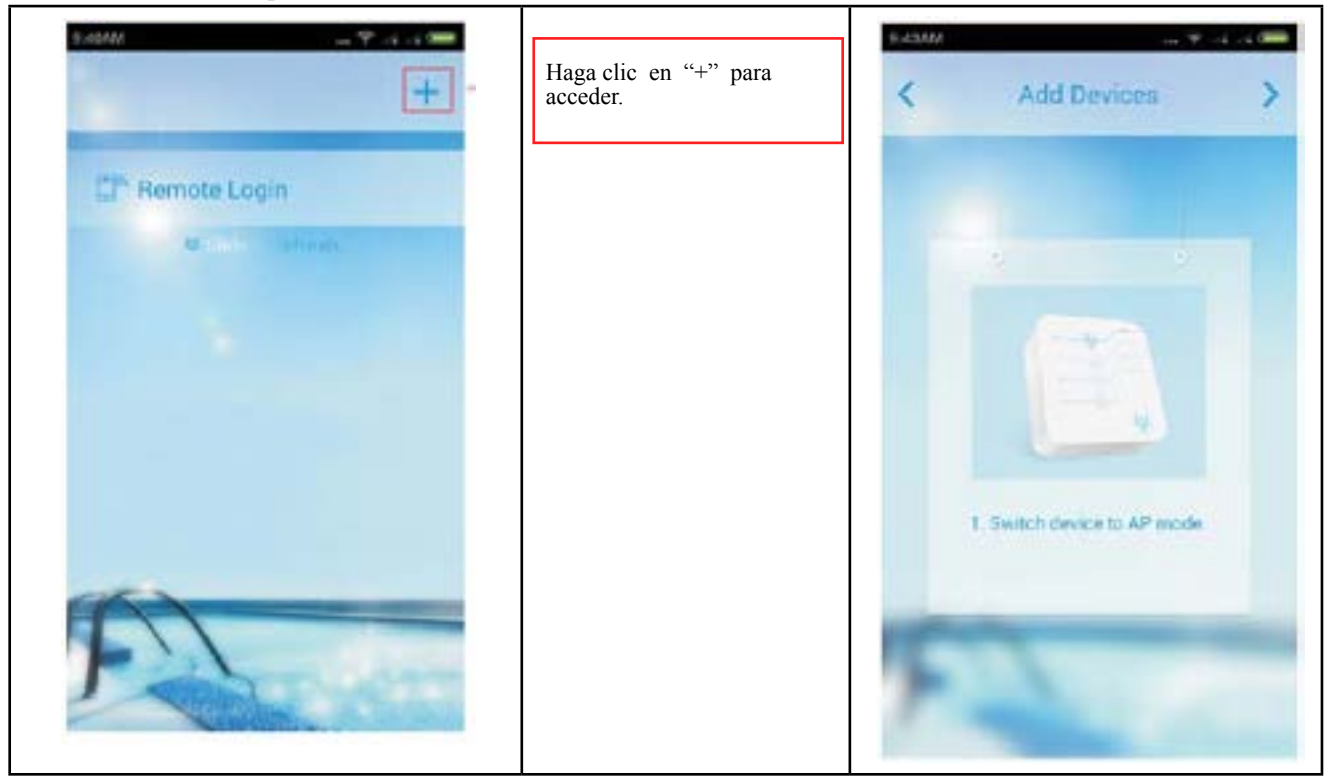

(2) Conexión del modo AP (conéctelo antes de usarlo) 1) Presione la tecla del modo AP durante 1 segundo y se encenderá la luz del indicador (consulte las instrucciones del módulo WiFi wireless).

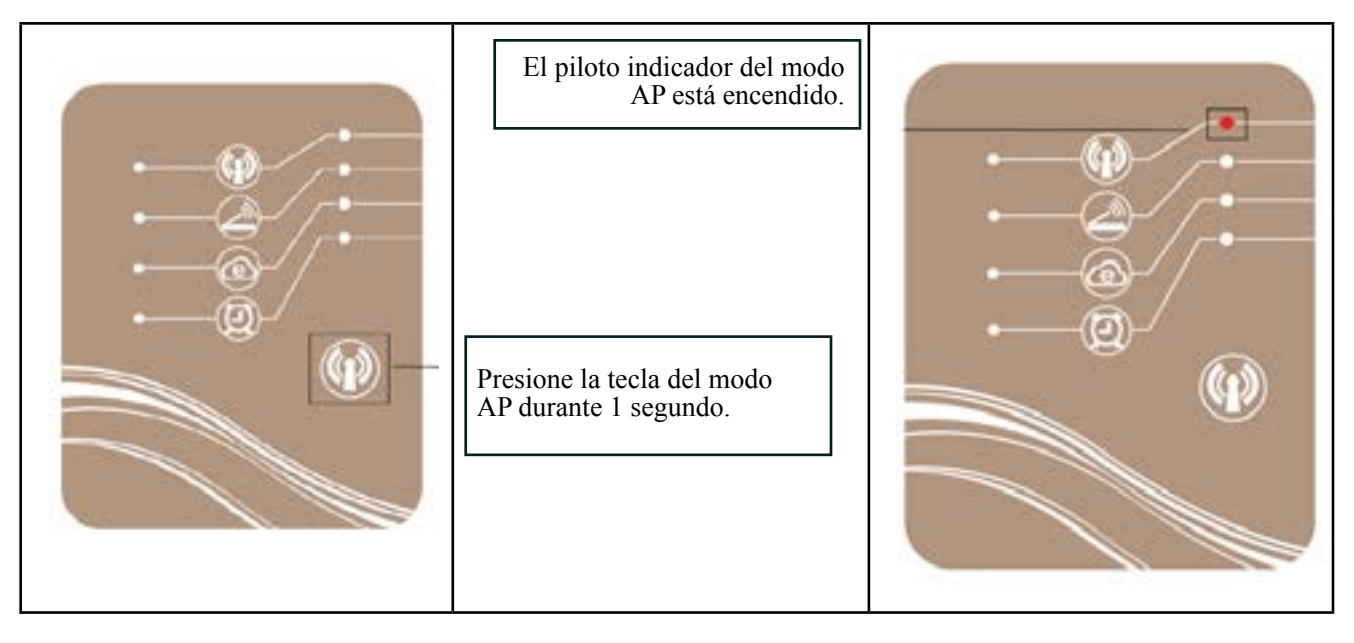

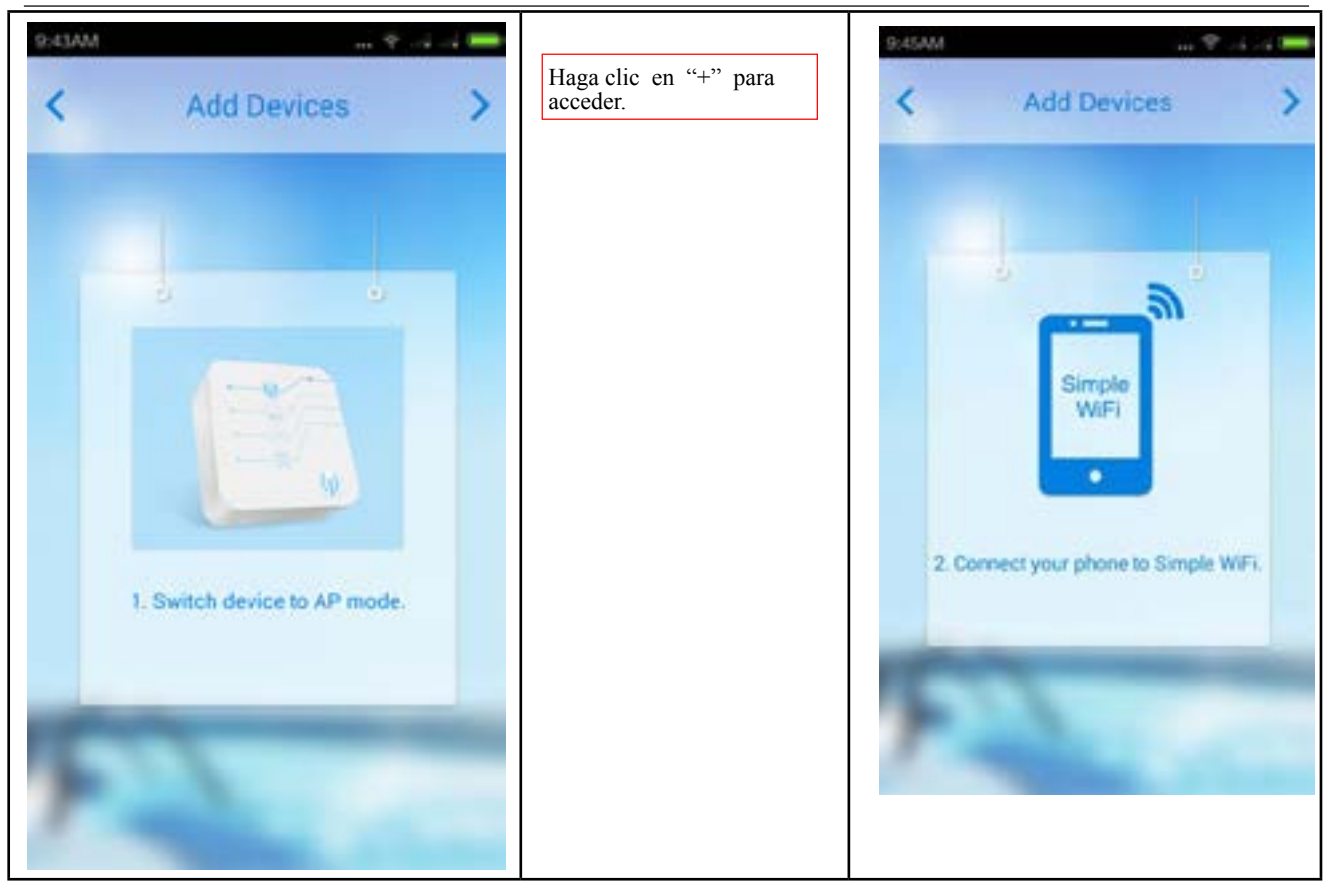

(3)Vuelva a la interfaz WiFi. La red WiFi "Simple-WiFi" estará disponible. Conecte su terminal a "Simple-WiFi".

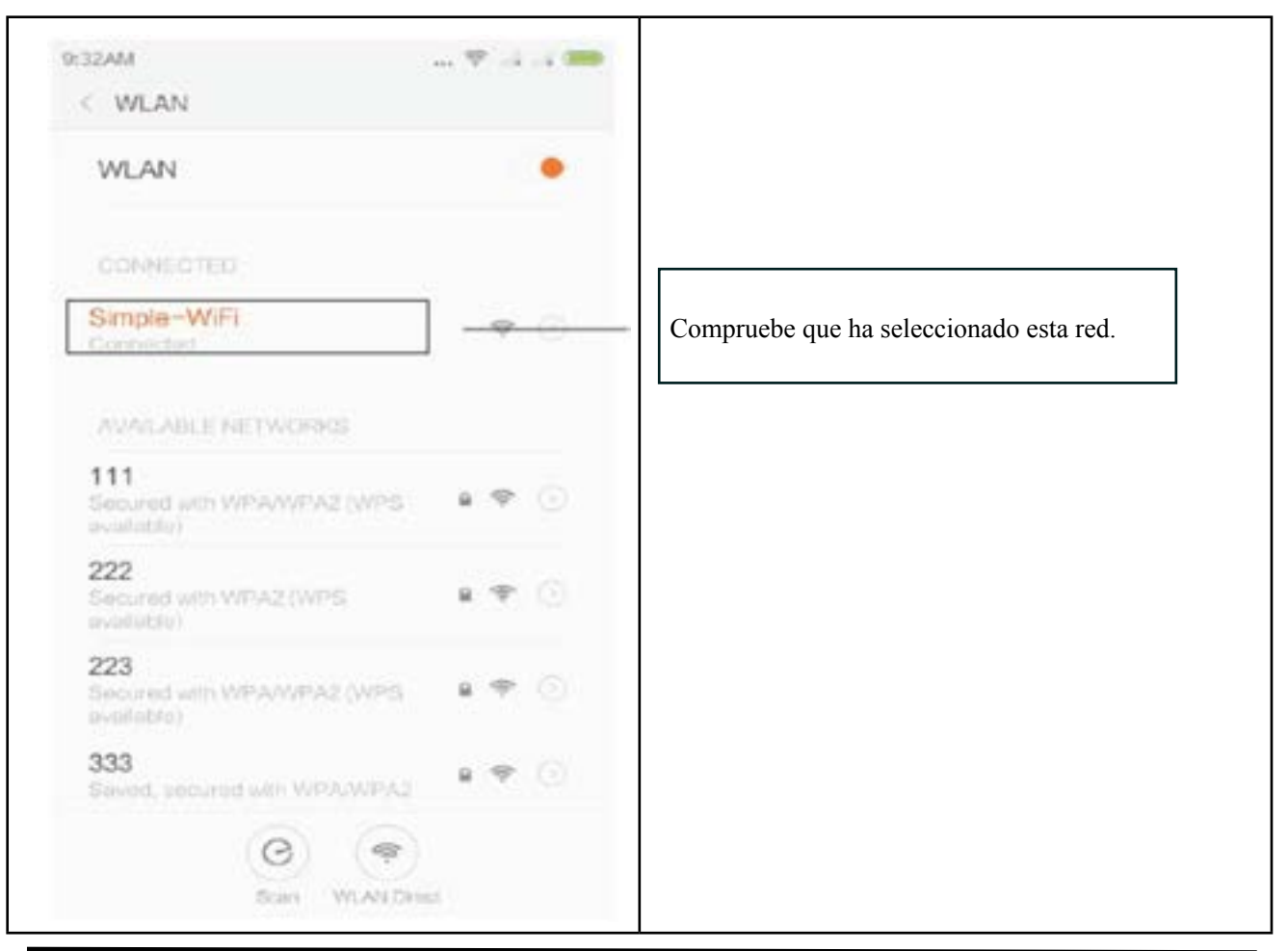

(**4**)**vuelva a la aplicación "Pool Heater".** 

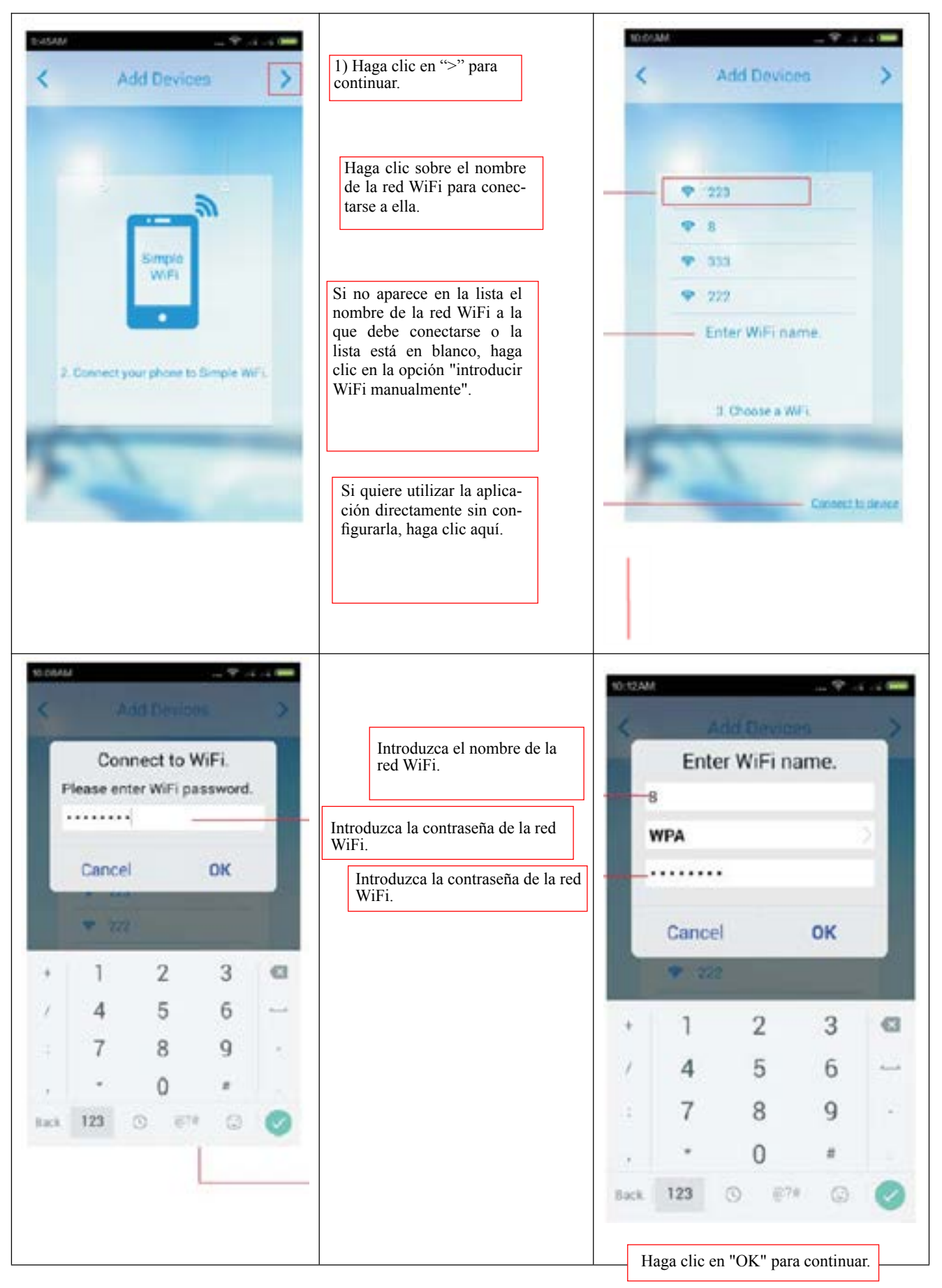

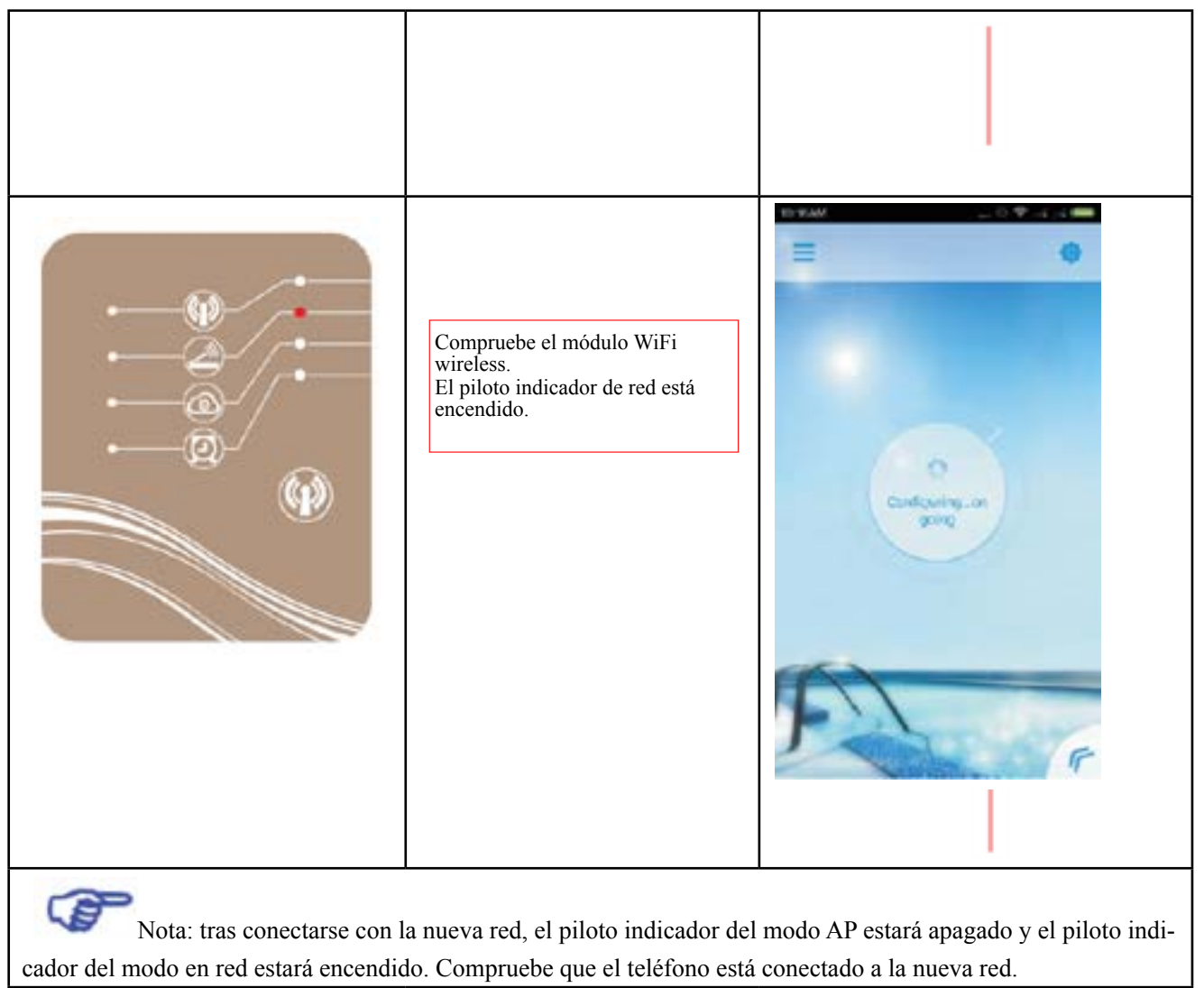

(5) Introduzca manualmente la página de ajuste de WiFi de iPhone.

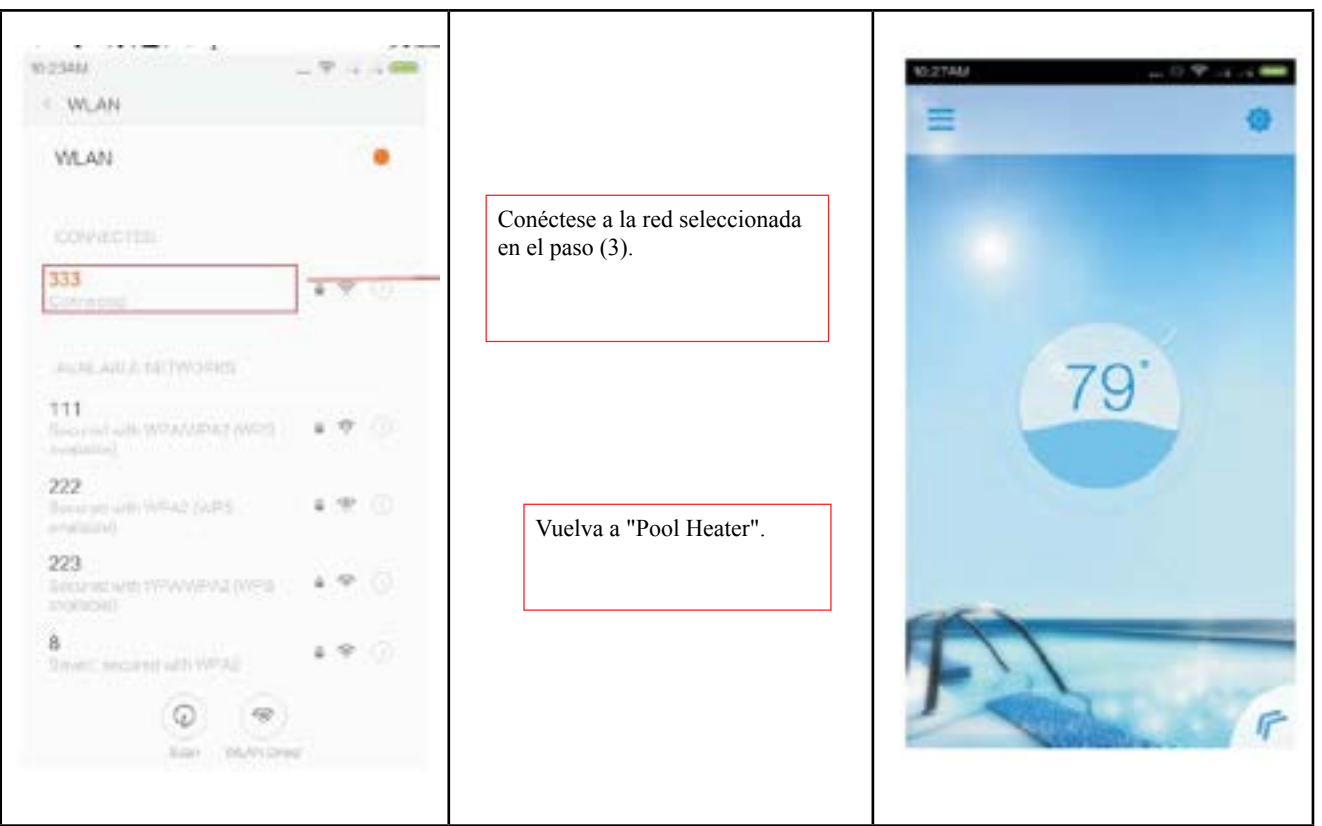

(5) En la interfaz de registro, seleccione el modo "Local" y haga clic en la opción de búsqueda de dispositivos para buscar uno.

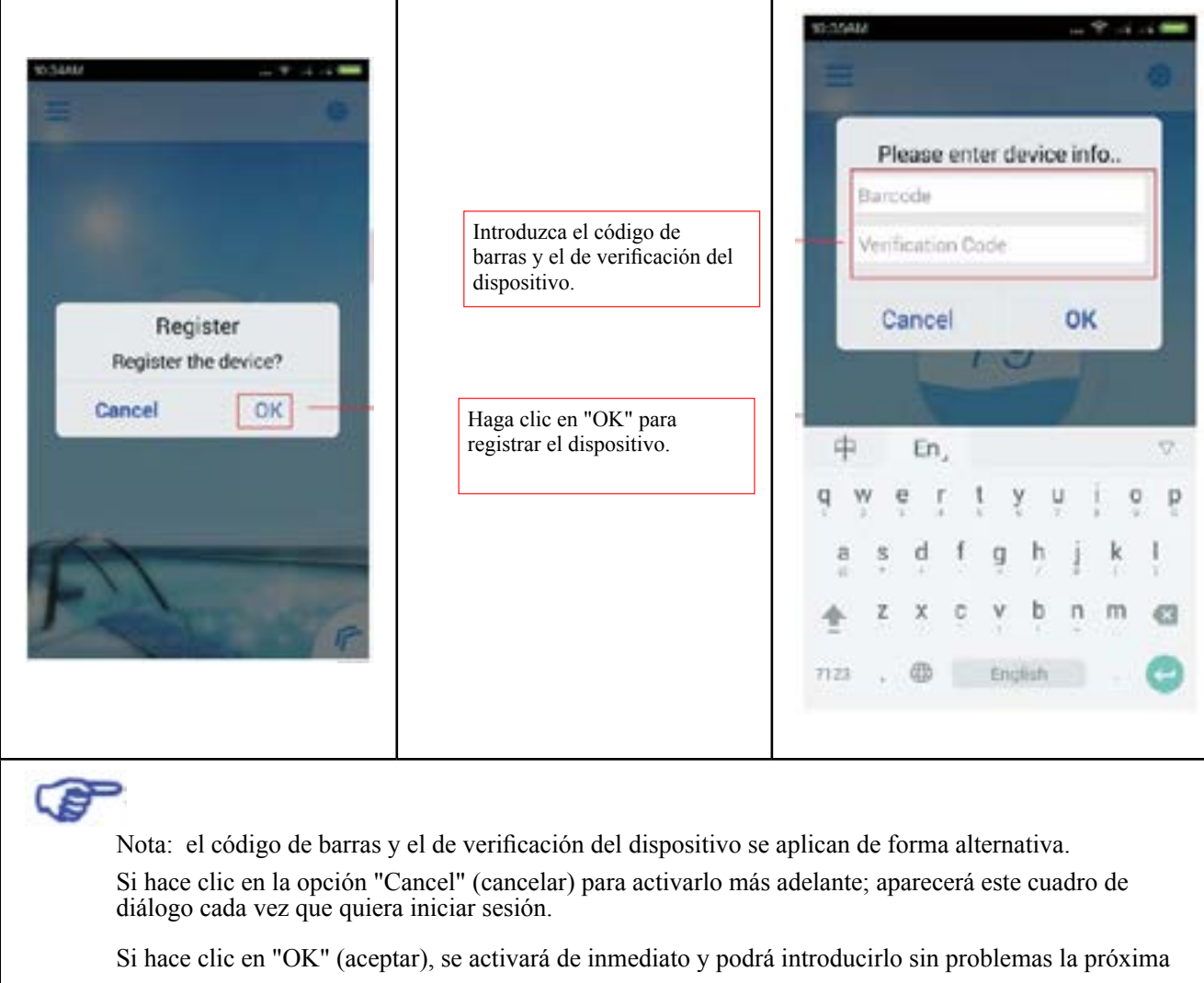

vez que inicie sesión.

(5) Acceda directamente a la interfaz de control principal una vez haya podido activar el dispositivo con éxito.

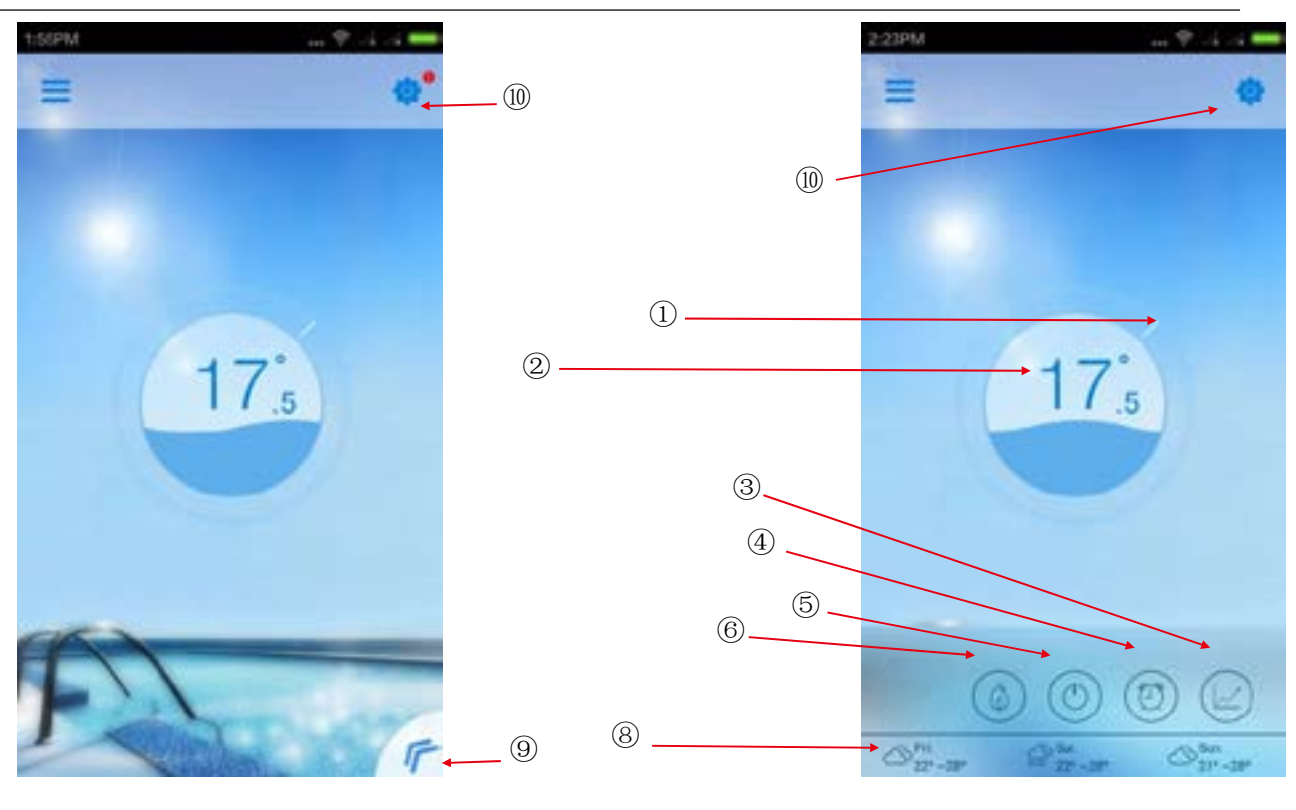

# **1) Instrucciones de funcionamiento de la tecla de la interfaz principal**

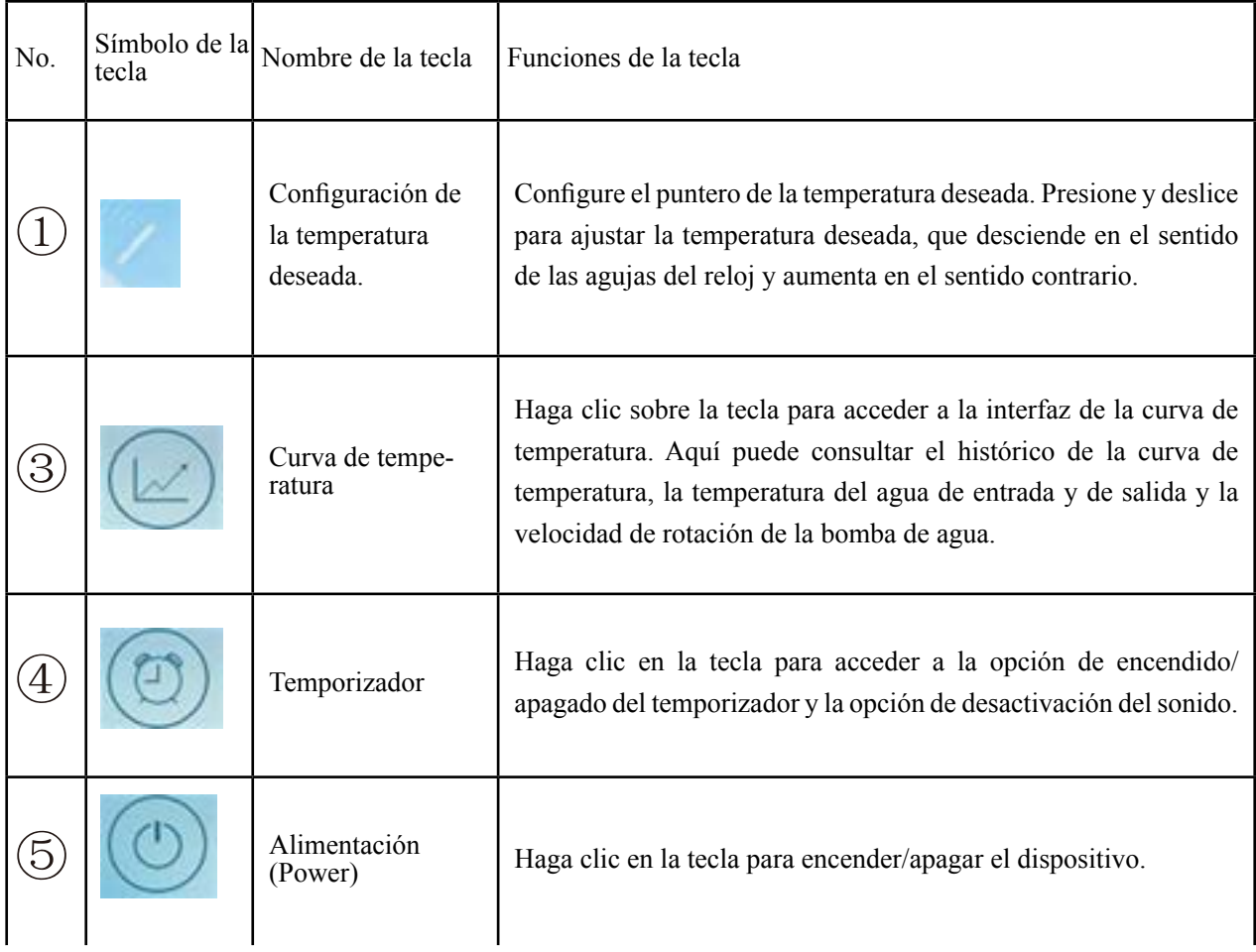

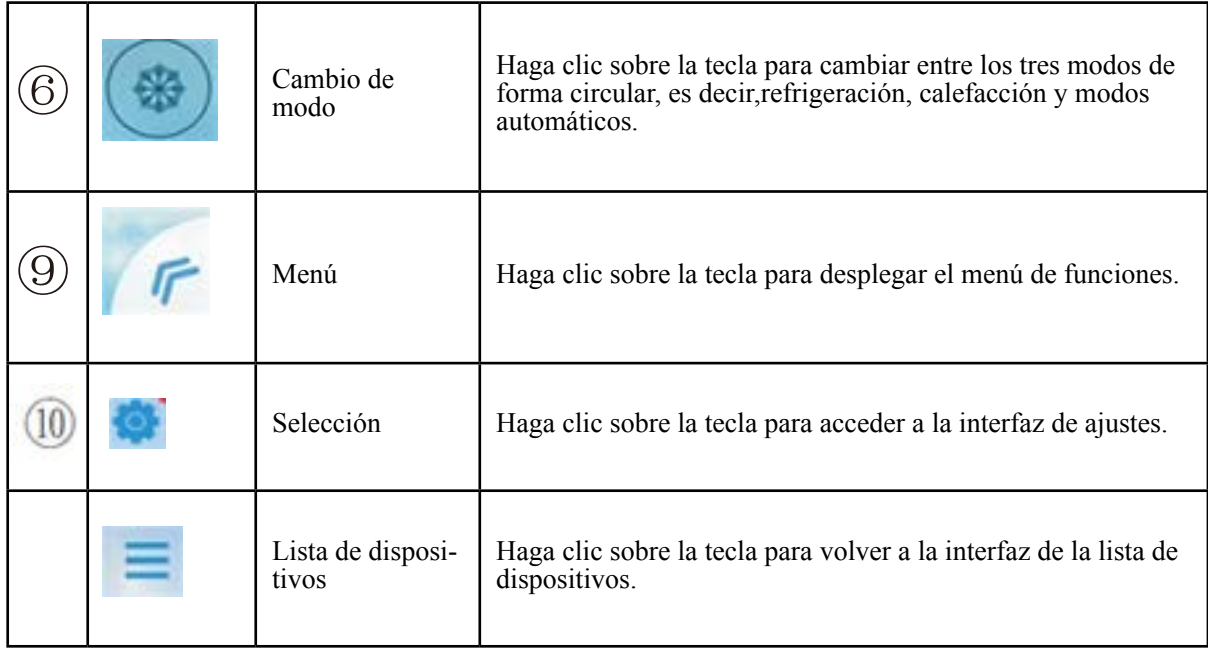

#### **2) Instrucciones los signos visualizados en la interfaz principal**

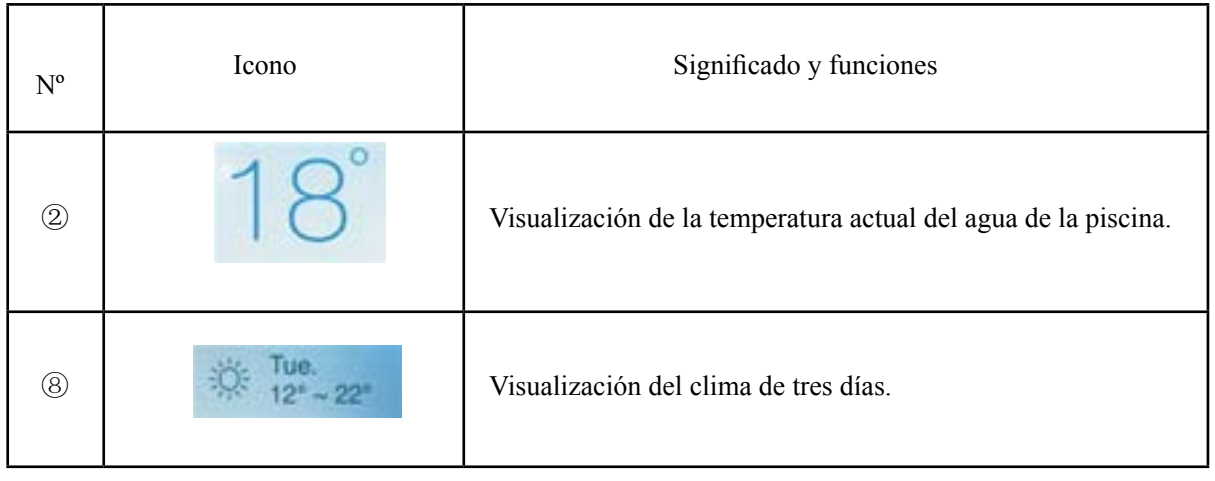

#### **3) Funcionamiento del encendido/apagado**

- 6.3.1) Con el dispositivo apagado, haga clic sobre el interruptor, aparecerá una ola de agua en la interfaz circular central, lo que significa que el dispositivo está encendido;
- 6.3.2) Con el dispositivo encendido, haga clic sobre el interruptor, aparecerá la palabra "OFF" en la interfaz circular central, lo que significa que el dispositivo está apagado;

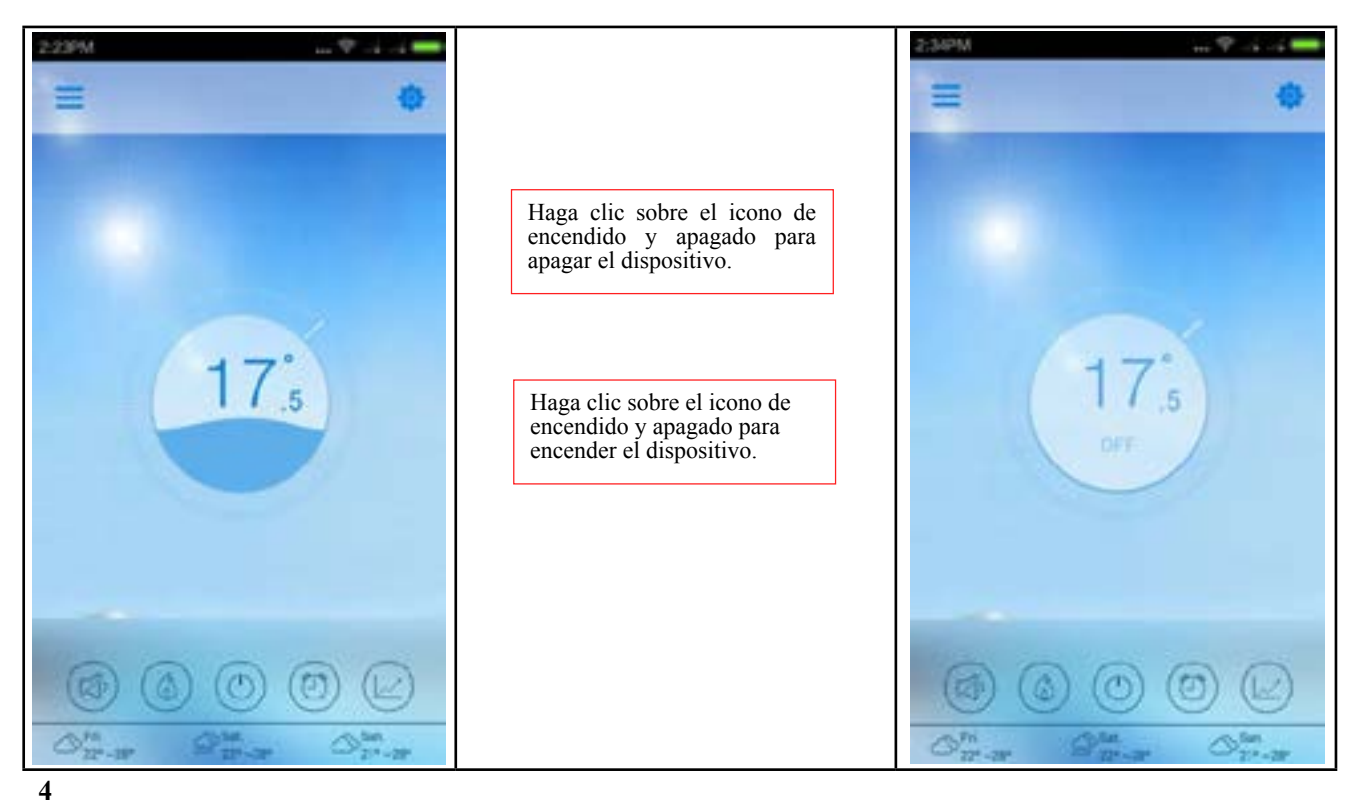

#### **(4) Cambio de modo de funcionamiento**

- 6.4.1) Cuando la tecla indique que está en modo de refrigeración, haga clic sobre ella para visualizar el icono de calefacción y activarlo;
- 6.4.2) Cuando la tecla indique que el dispositivo está en modo de calefacción, haga clic sobre ella para visualizar el icono de modo automáticoy activarlo;
- 6.4.3) Cuando la tecla indique que está en modo de refrigeración, haga clic sobre ella para visualizar el icono de calefacción y activarlo;

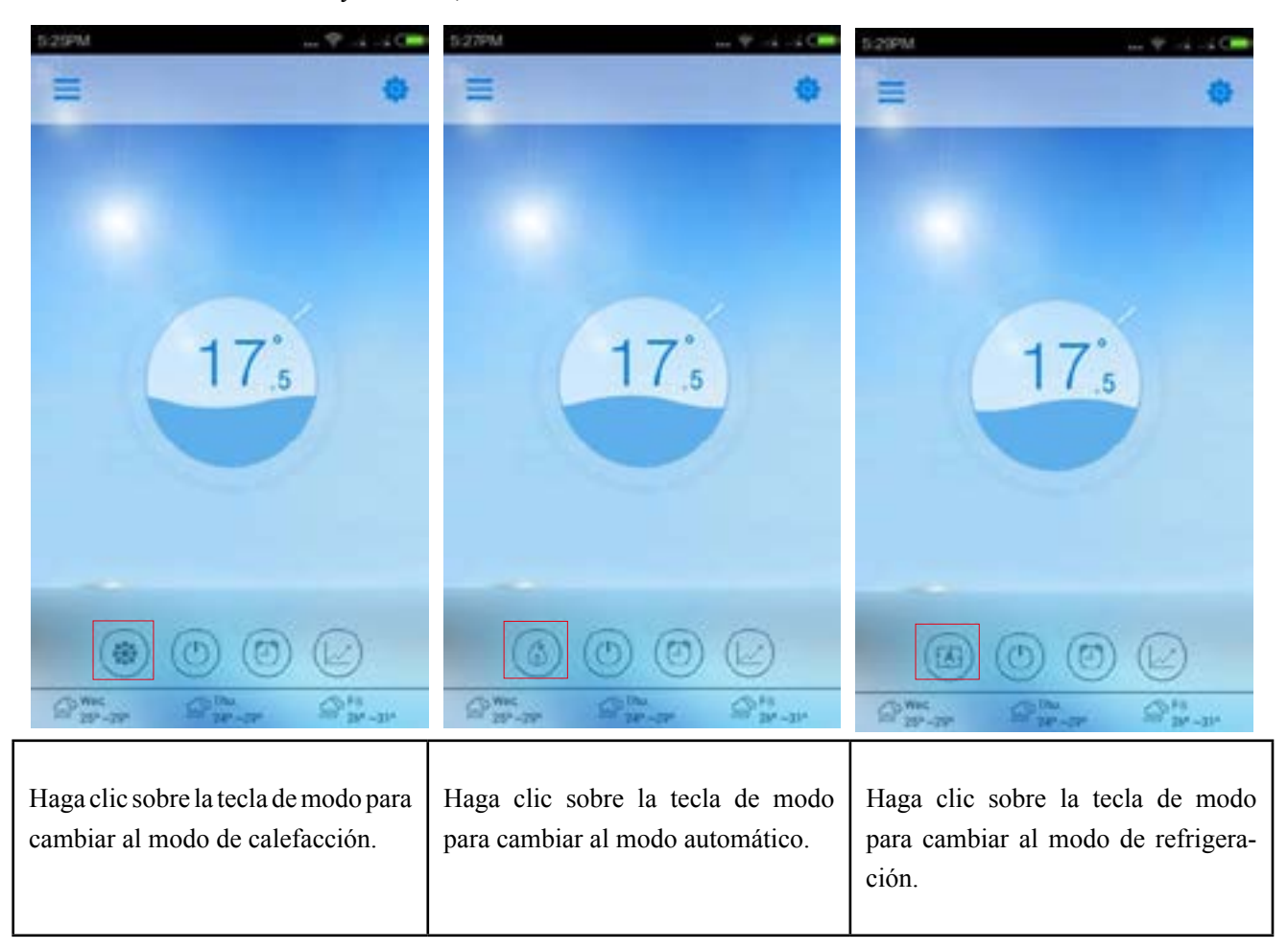

#### **5.) Funcionamiento del temporizador**

- 6.5.1) Haga clic sobre la tecla del temporizador para acceder a la interfaz del temporizador.
- 6.5.2) Haga clic en "<" para volver a la interfaz principal.

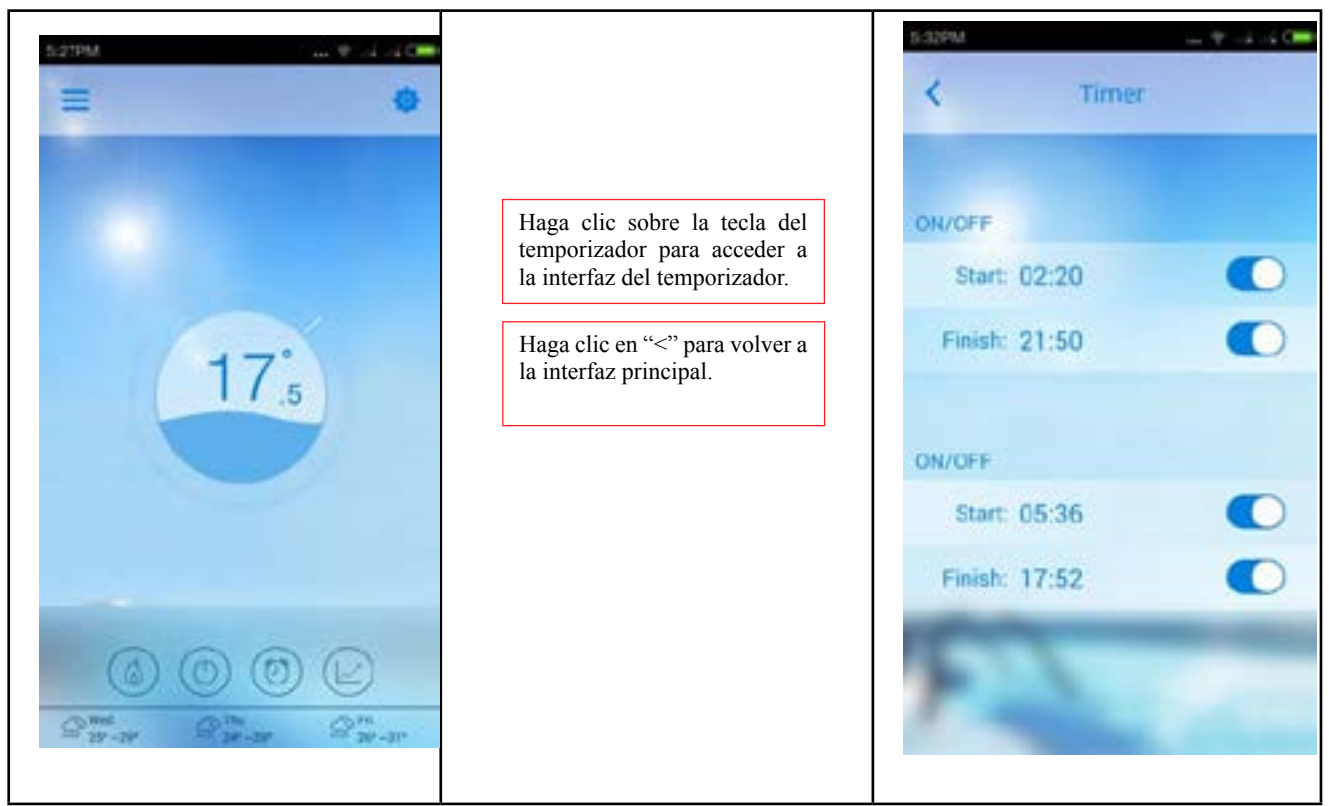

# **6) Funcionamiento del temporizador de encendido y apagado**

6.6.1) Entre en la interfaz del temporizador tal y como se indica en el paso 5);

6.6.2) Deslice el interruptor del temporizador hacia la derecha con el icono , si el temporizador está encendido;

- 6.6.3) Deslice el interruptor del temporizador hacia la izquierda con el icono , si el temporizador está apagado;
- 6.6.4) Haga clic en "Start: xx:xx >" (inicio: xx:xx>) para ajustar la hora de puesta en marcha.6.6.5) Haga clic en º

"Finish: xx:xx >" (apagado: xx:xx>) para ajustar la hora de apagado.

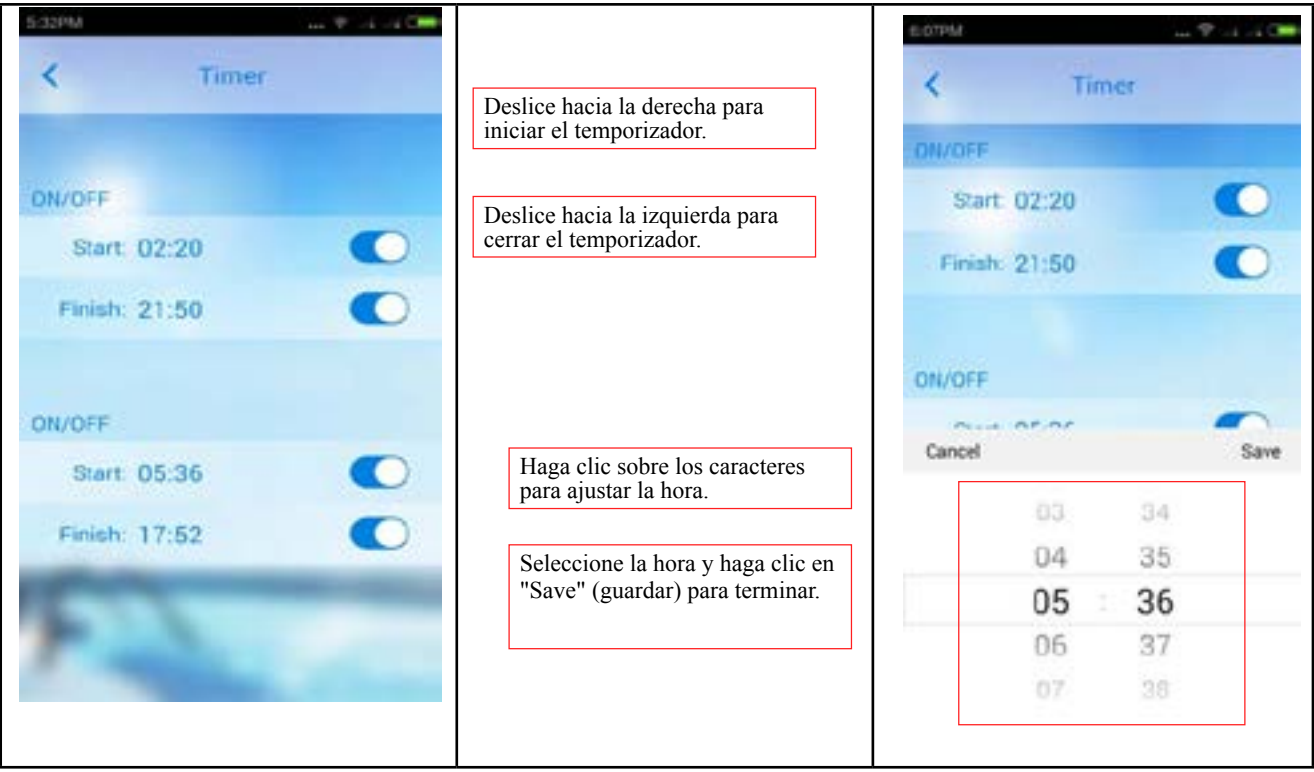

**7) Funcionamiento de la curva de temperatura** 

6.7.1) Haga clic sobre la tecla de la curva de temperatura para acceder a la interfaz de la curva de temperatura;

6.7.2) Haga clic en "<" para volver a la interfaz principal.

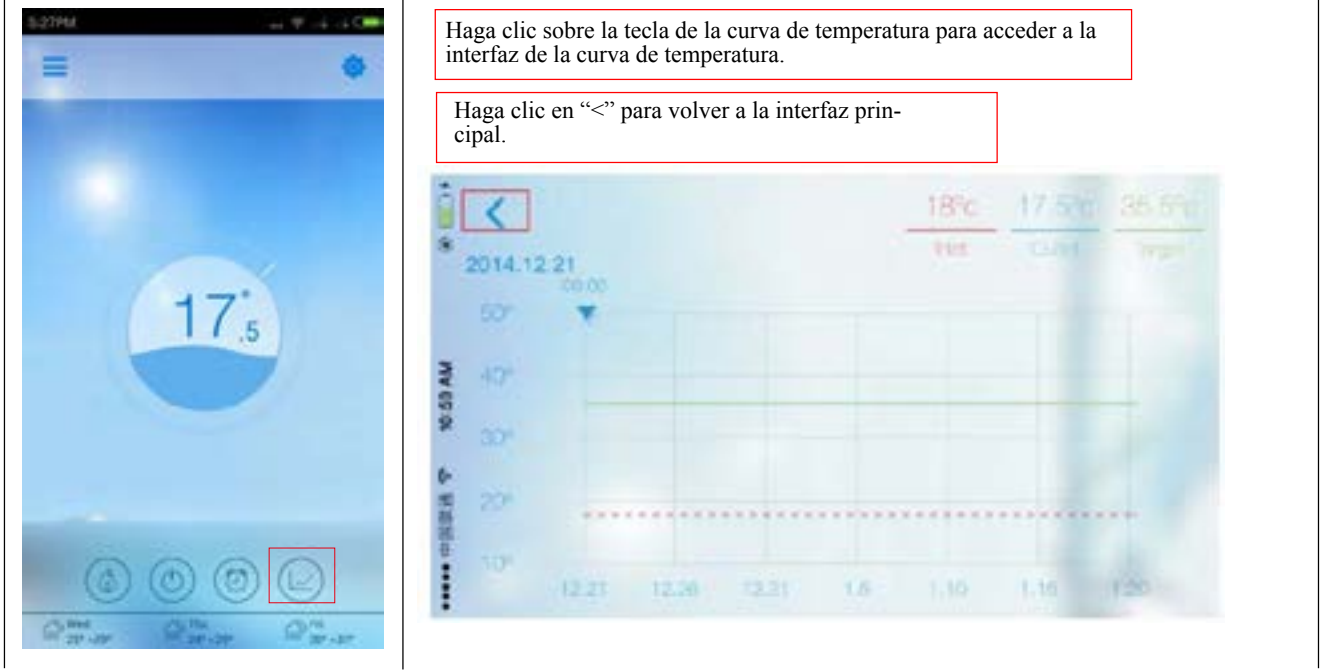

#### **8) Funcionamiento de la curva de temperatura**

- 6.8.1) Acceda a la interfaz del temporizador tal y como se indica en el paso 9);
- 6.8.2) Se mostrarán la velocidad giratoria de la bomba de agua, la temperatura del agua de entrada y de salida y la temperatura meta;
- 6.8.3) En la curva, puede comprobar los cambios de temperatura del agua de entrada y de salida de los últimos 30 días, a partir de hoy y la línea recta de la temperatura meta actual;
- 6.8.4) Toque la curva con dos dedos y deslícelos hacia los lados para hacer zoom sobre la curva. El valor de medición mínimo son 5 min:
- 6.8.5) Haga clic sobre la señal triangular para desplazarse hacia la derecha y la izquierda y comprobar la temperatura del agua de entrada y de salida y la temperatura meta del punto actual de la curva.

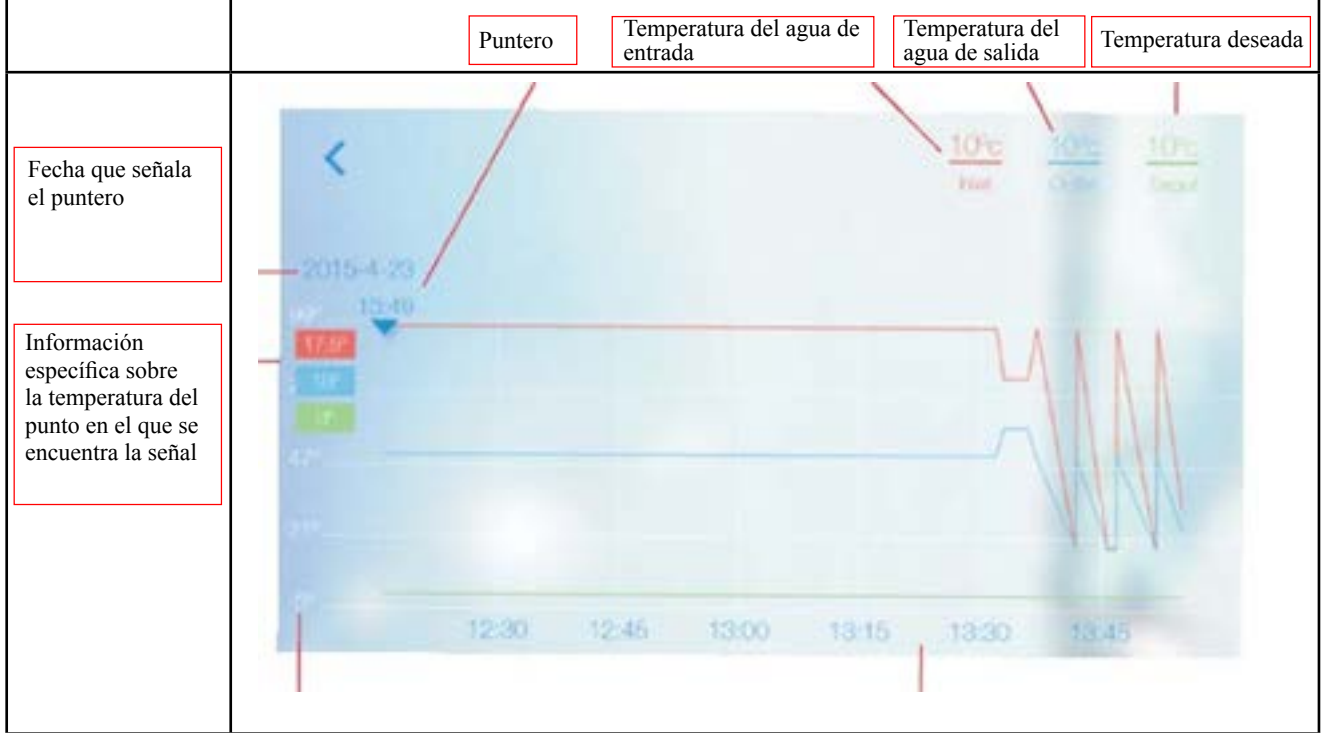

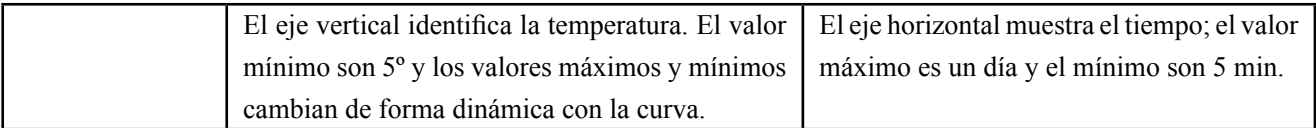

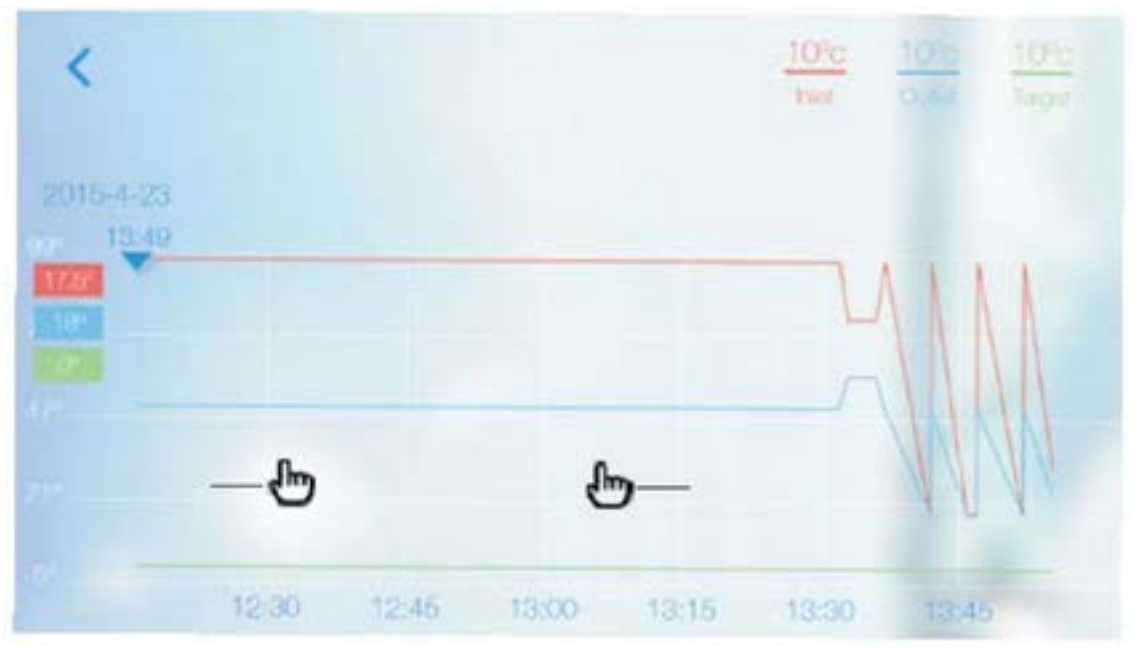

Toque la curva con dos dedos y deslícelos hacia los lados para hacer zoom sobre la curva.

#### **9) Fije la temperatura deseada;**

- 6.9.1) Toque la temperatura actual;
- 6.9.2) Deslice en la dirección de las agujas del reloj para disminuir la temperatura;
- 6.9.3) Deslice en la dirección contraria a las agujas del reloj para disminuir la temperatura.

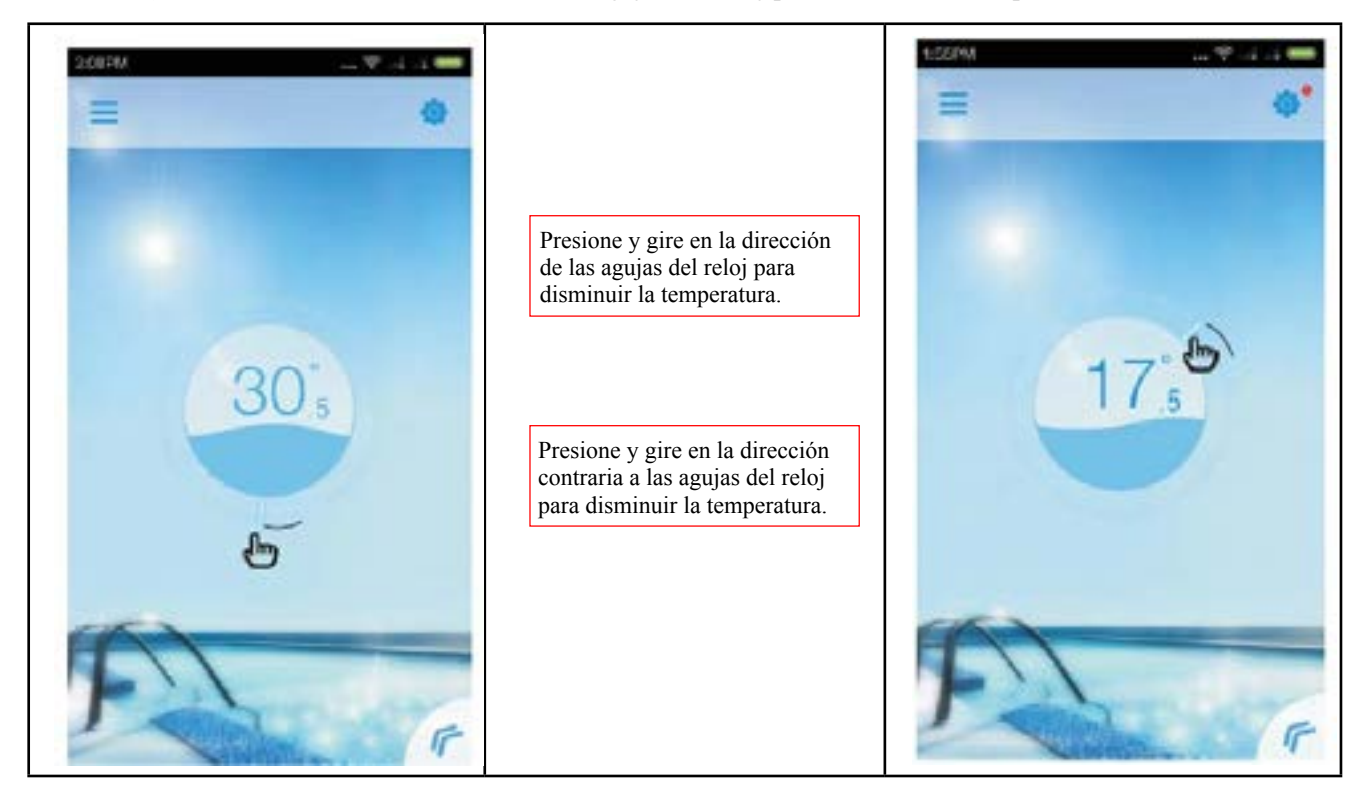

#### **10) Funcionamiento de la tecla de menú**

6.10.1) Haga clic sobre la tecla de menú "<";

6.10.2) Haga clic en el espacio en blanco para recoger el menú.

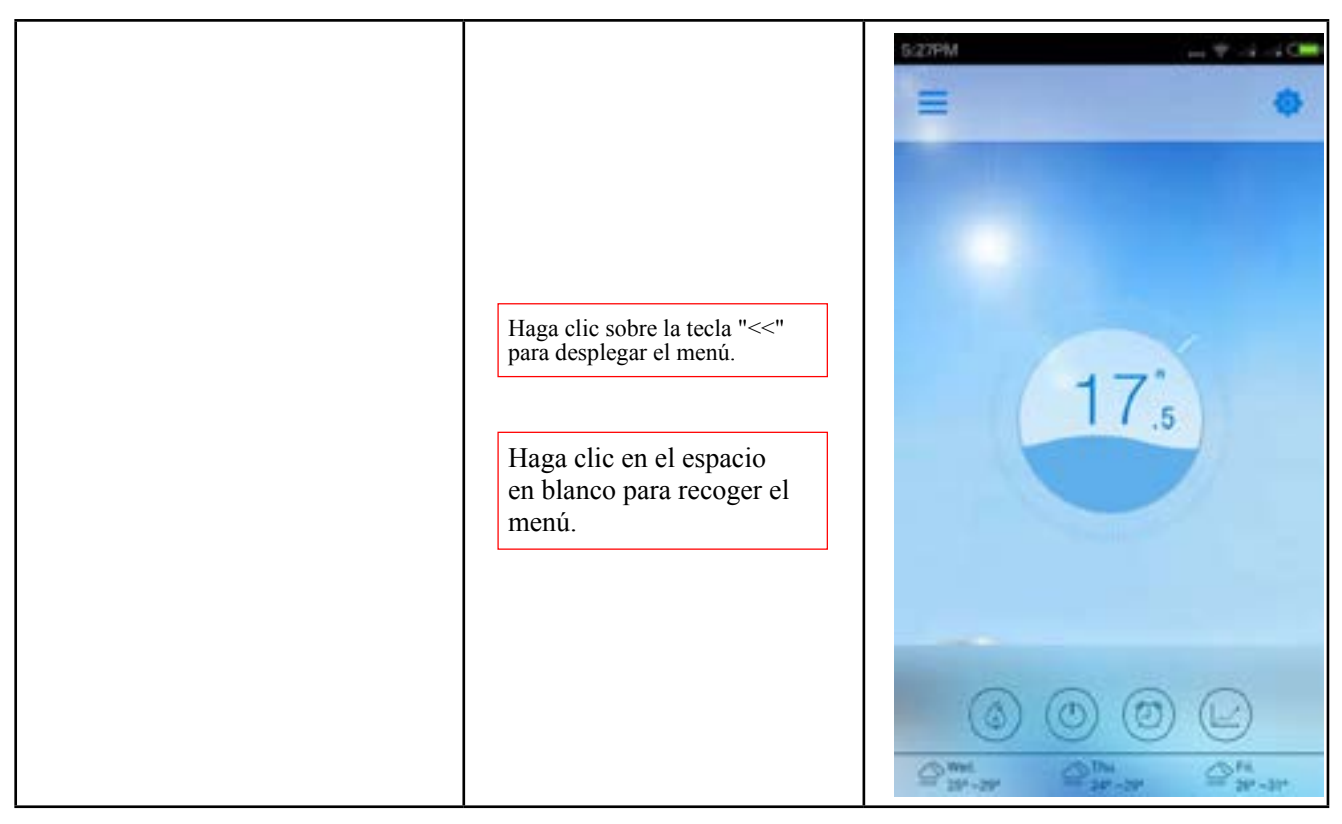

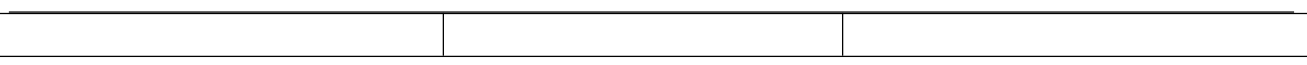

## **(7) Interfaz de configuración**

#### **1) Entre en la interfaz de configuración**

7.1.1) Haga clic sobre la tecla de la interfaz principal para entrar en la interfaz de configuración.

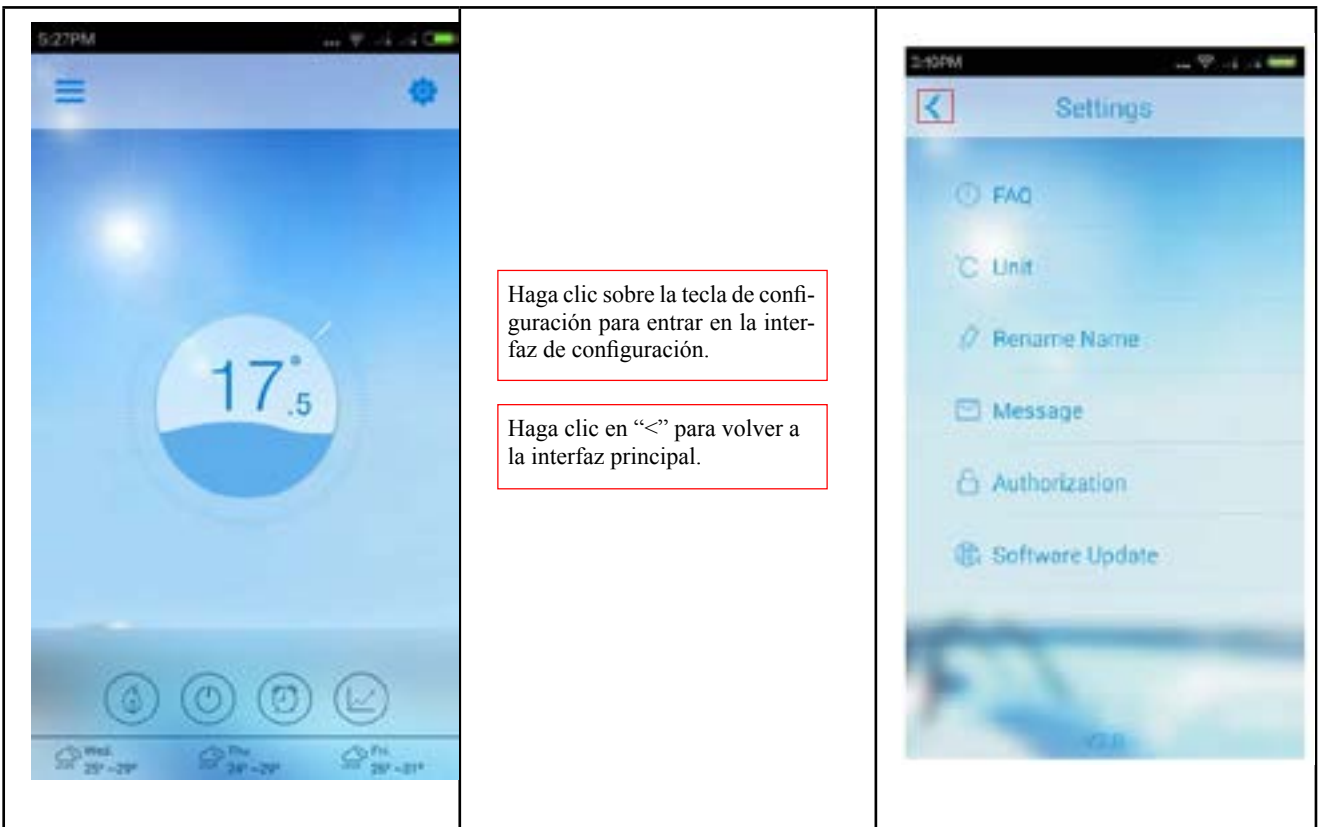

#### **2) Lea las preguntas frecuentes**

- 7.2.1) Haga clic sobre la tecla de preguntas frecuentes (FAQ) para entrar en la interfaz de preguntas frecuentes;
- 7.2.2) Lea los títulos para encontrar la información que quiere encontrar.
- 7.2.3) Haga clic sobre el título para desplegar información más detallada.

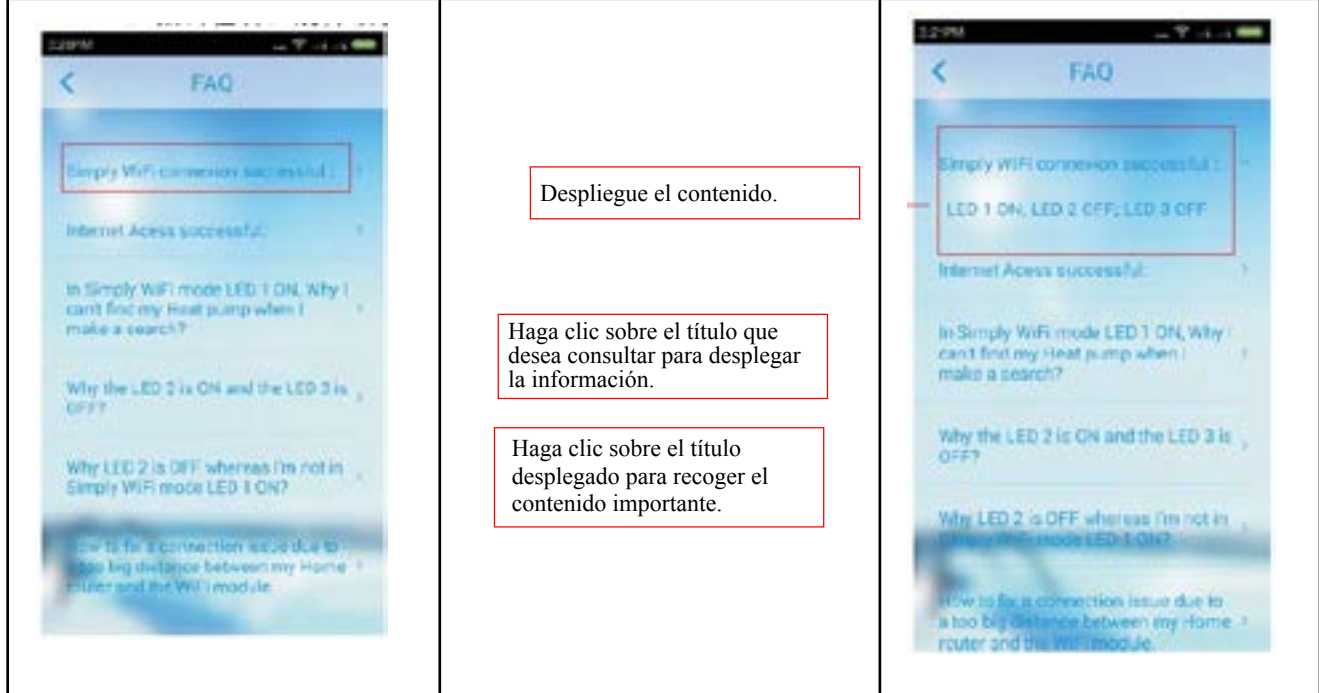

- 7.3.1) Haga clic en la opción de la unidad;
- 7.3.2) Seleccione la unidad deseada y complete los ajustes;
- 7.3.3) Haga clic en "Cancel" (cancelar) para detener la configuración.

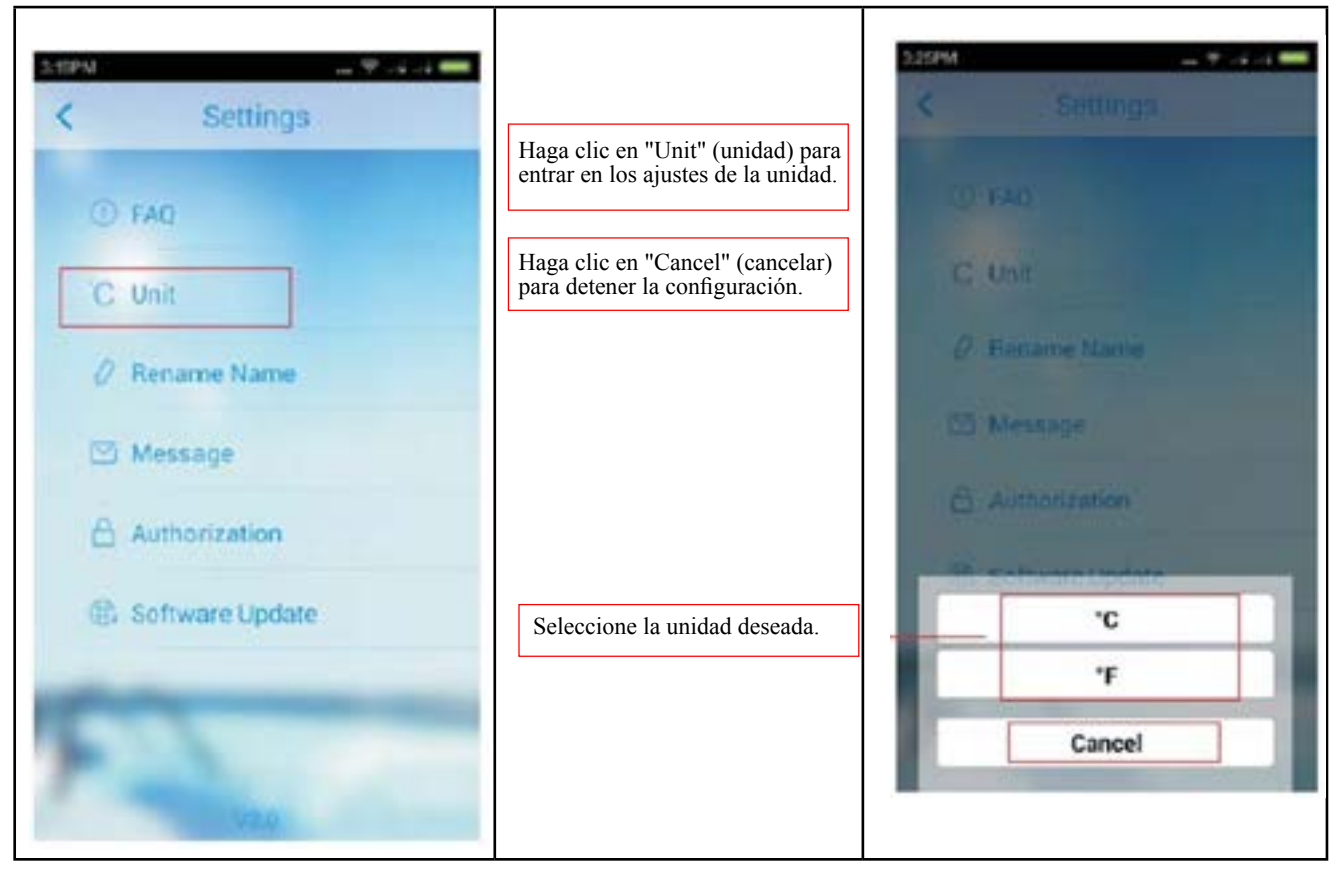

#### **4) Reasignación del nombre del dispositivo**

- 7.4.1) Haga clic en la opción "Rename Device" (renombrar dispositivo) en la interfaz de configuración para acceder a la interfaz de reasignación de nombre de la interfaz.
- 7.4.2) Haga clic en el icono del bolígrafo para editar el nombre del dispositivo;
- 7.4.3) Haga clic en el tic para guardar el nuevo nombre del dispositivo.

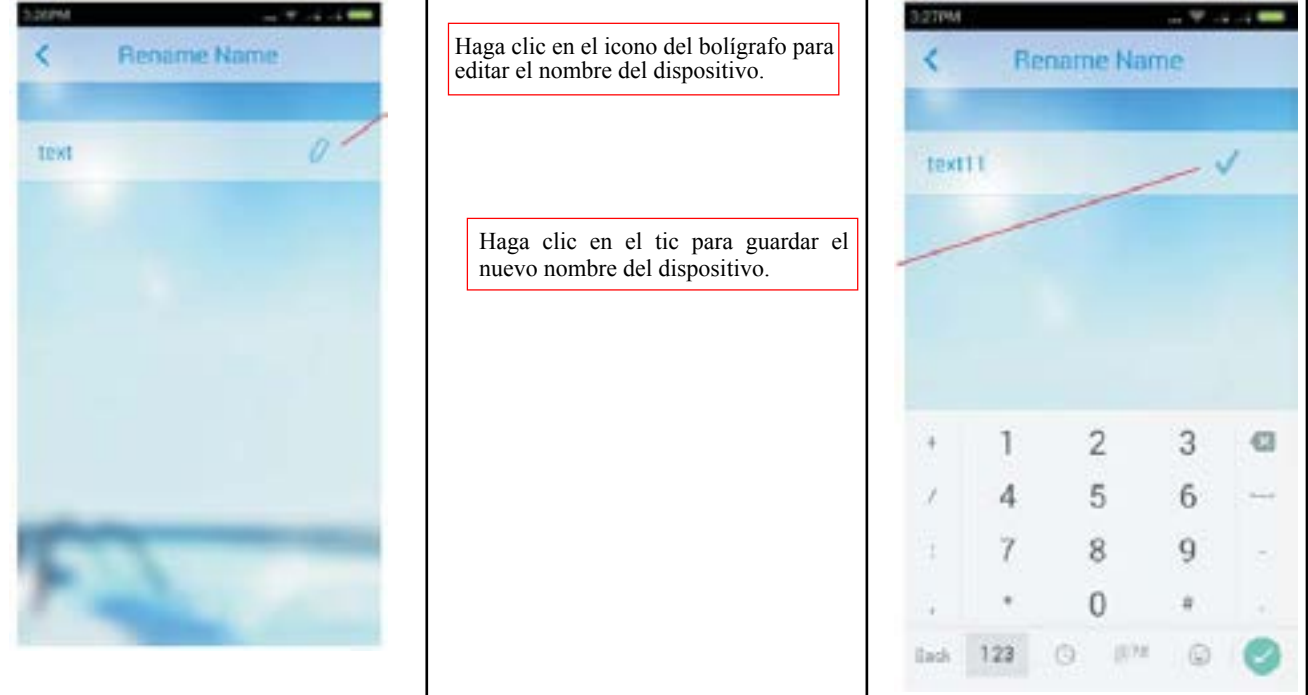

#### **5) Comprobación de mensajes del sistema**

- 7.5.1) Haga clic en la opción "Message" (mensaje) en la interfaz de configuración para acceder a la interfaz de mensajes del sistema.
- 7.5.2) Haga clic sobre un artículo para acceder a la información detallada y comprobar el contenido de los mensajes.
- 7.5.3) Haga clic en el icono para poder borrar los mensajes y haga clic en y el símbolo del tic para guardarlos.

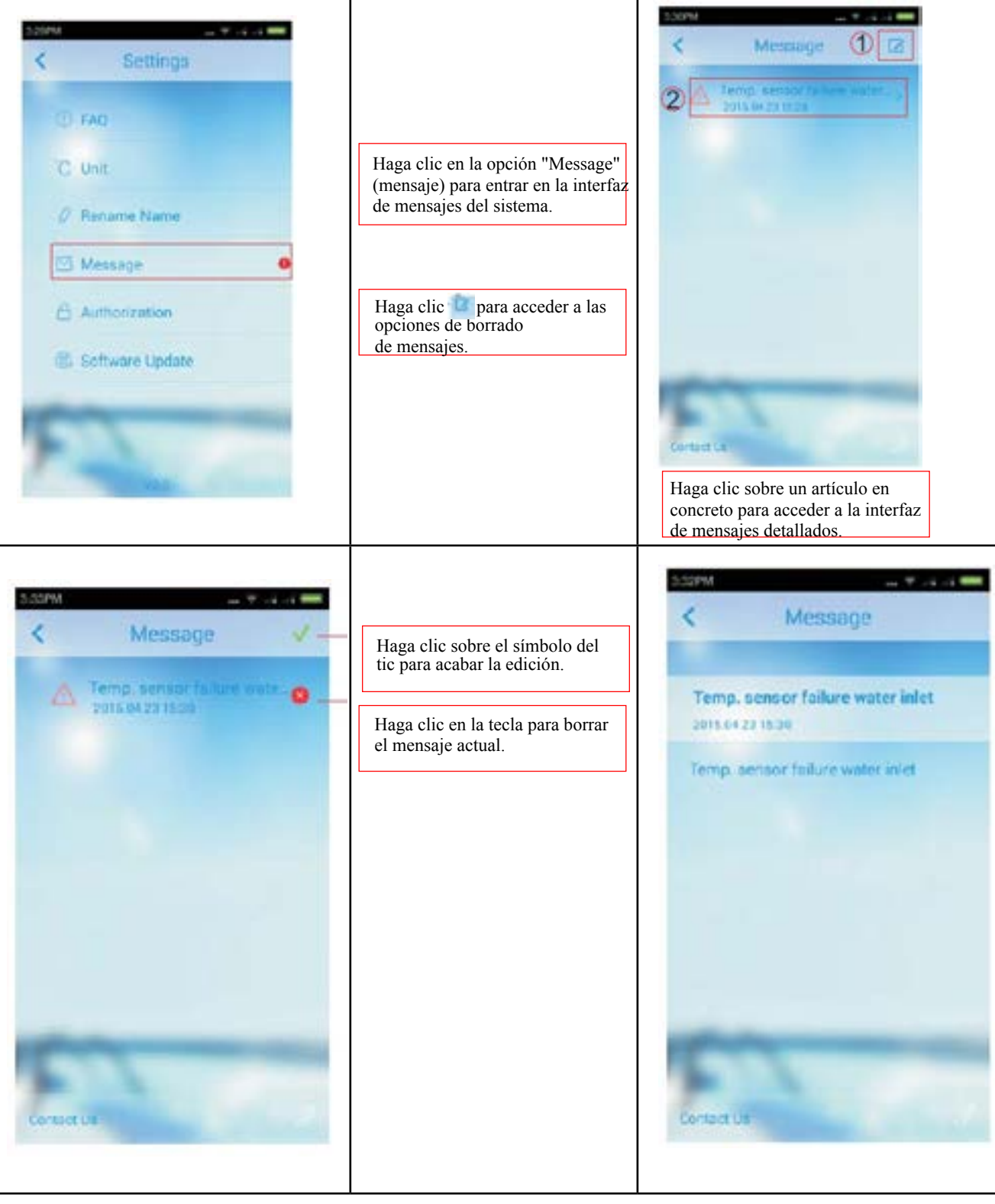

#### **6) Autorización de dispositivo**

- 7.6.1) Haga clic sobre la opción "Authorization" (autorización) en la interfaz de configuración para abrir el cuadro de diálogo de autorización;
- 7.6.2) Haga clic en la opción "Yes" (sí) para completar la autorización y entrar en la interfaz de autorización;
- 7.6.3) Haga clic en la opción "Cancel" (cancelar) para cancelar la autorización de la interfaz de autorización.

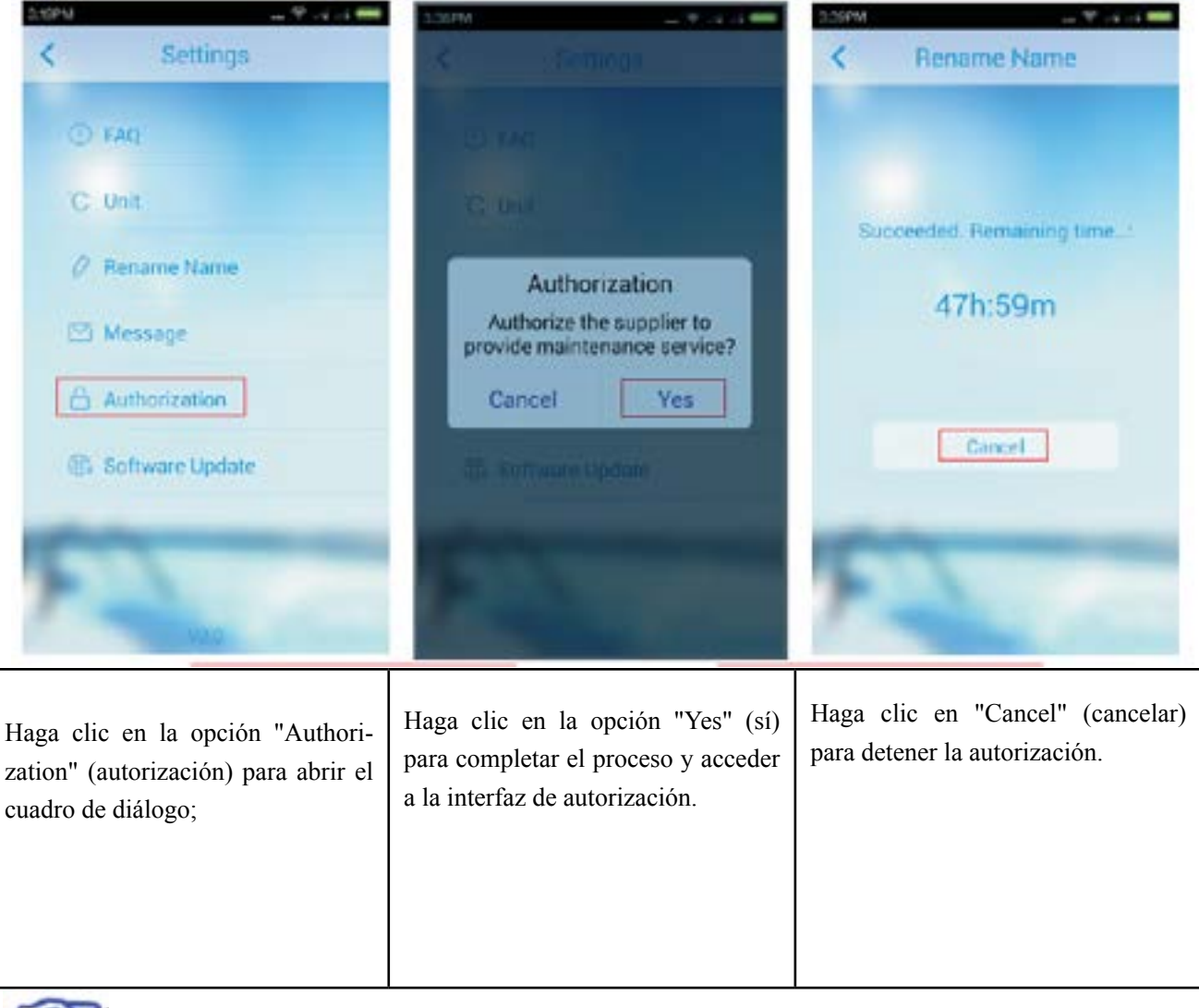

Nota: la autorización del dispositivo solo se debe ejecutar en el modo en red y el dispositivo debe ser compatible con la comprobación de red. Si el dispositivo no está registrado, en lugar del cuadro de autorización aparecerá un cuadro de registro cada vez que haga clic en la opción "Authorization" (autorización) por primera vez.

#### **7) Actualización de software**

**LB** 

7.7.1) Esta función no está disponible

#### **(8) Modo demo**

#### **(1) Modo demo play**

- 8.1.1) Haga clic sobre la opción "Demo" de la lista para acceder al modo "Demo Play";
- 8.1.2) Siga los pasos indicados en la guía;
- 8.1.3) Una vez finalice los pasos de la guía, el funcionamiento de cada función será el mismo que el de la inter faz principal de (6).

![](_page_23_Picture_6.jpeg)

![](_page_23_Picture_7.jpeg)

#### **(9) Funcionamiento de la conexión directa del dispositivo**

- 1) Busque una conexión directa
	- 9.1.1) Siga los pasos 1) y 2) del punto (1);
	- 9.12) Vuelva al menú del calefactor de la piscina (Pool Heater);
	- 9.1.3) Deslice para actualizar la lista de dispositivos;
	- 9.1.4 Haga clic en el dispositivo que se ha encontrado para conectarlo.

![](_page_24_Figure_7.jpeg)

#### **2) Busque una conexión directa**

- 9.2.1) Siga los pasos 1), 2) y 3) del punto (1);
- 9.2.2) Vuelva al tercer paso de la interfaz de configuración del calentador de agua;
- 9.2.3) Haga clic en la opción "Connect to device" (conectar con el dispositivo) para conectarlo directamente con el dispositivo;

![](_page_24_Picture_12.jpeg)